**Ordering guide Cisco public**

ahaha **CISCO** The bridge to possible

# Cisco Catalyst SD-WAN: Microsoft Sentinel Installation, Configuration, and Usage Guide

## **Contents**

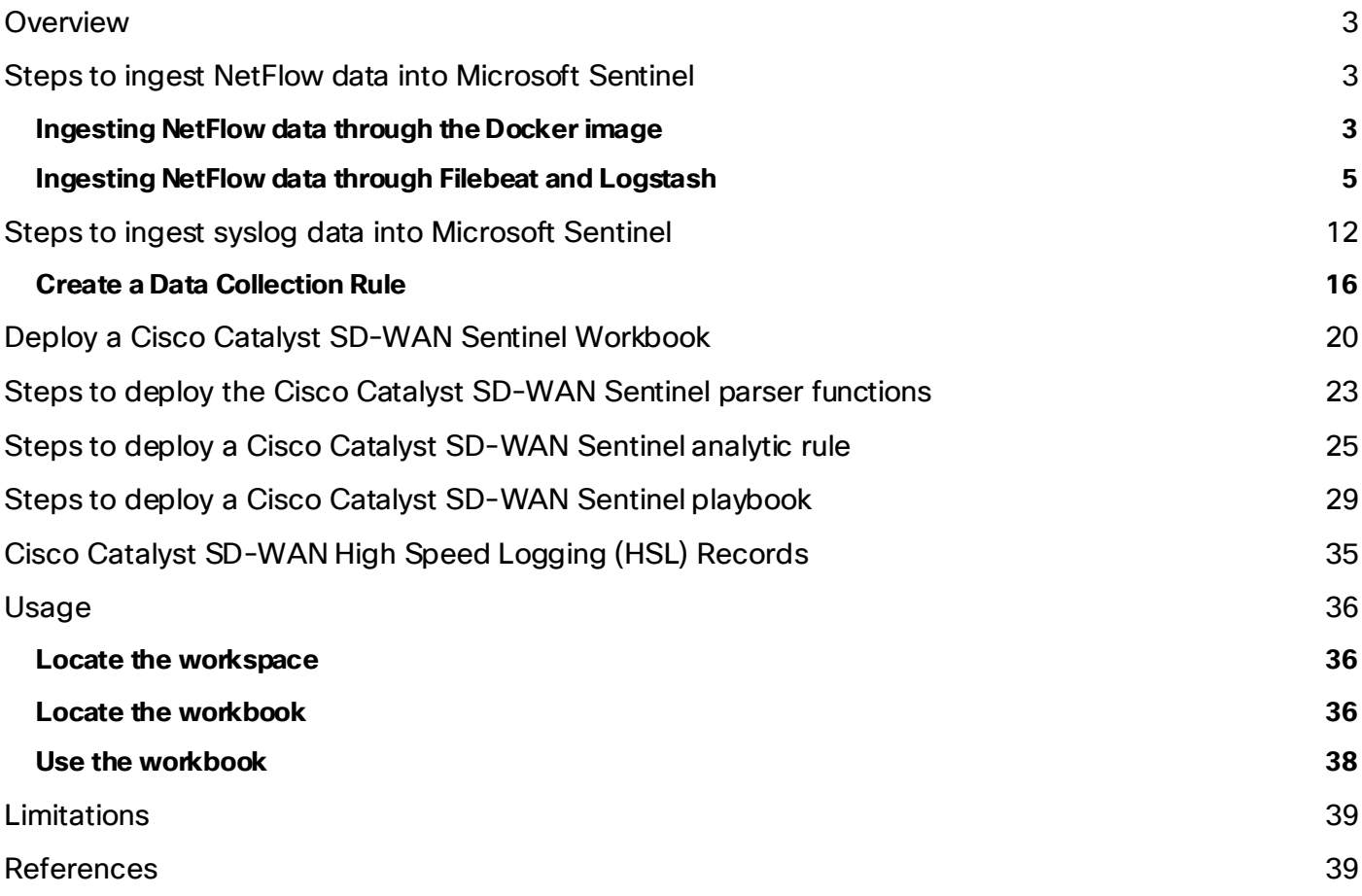

## <span id="page-2-0"></span>**Overview**

Cisco Catalyst™ SD-WAN integration with Microsoft Sentinel brings together the capabilities of Cisco Catalyst SD-WAN and Microsoft Sentinel, a cloud-native solution offering Security Information and Event Management (SIEM) along with Security Orchestration, Automation, and Response (SOAR). Microsoft Sentinel empowers organizations with security analytics, attack detection, threat visibility, proactive hunting, and efficient threat response. With this integration, businesses can leverage the combined power of Cisco Catalys t SD-WAN and Microsoft Sentinel to enhance their security posture.

The integration between Cisco Catalyst SD-WAN and Microsoft Sentinel, which is supported starting from Cisco Catalyst SD-WAN release 17.10, enables security analytics and delivers valuable threat intelligence, enabling organizations to effectively detect and respond to security incidents. By leveraging the strengths of both solutions, this integration provides a comprehensive security solution for businesses seeking advanced threat management capabilities.

A) To begin visualizing Catalyst SD-WAN security insights, installation of a netflow collector and syslog collector is required. The following sections will outline the following:

#### B) **Setting up Netflow ingestion using 2 options**

- a. Option 1: Download and install a docker image
- b. Option 2: Installing Filebeat and Logstash manually
- C) **Setting up an Arc Server for Syslog ingestion**

### <span id="page-2-1"></span>Steps to ingest NetFlow data into Microsoft Sentinel

#### <span id="page-2-2"></span>**Ingesting NetFlow data through the Docker image**

To ingest NetFlow data into Sentinel through the Docker image, users simply need to download the Docker image from Docker Hub onto their VM and execute it using Docker commands. This process installs Filebeat and Logstash servers on their VM, which are responsible for receiving the NetFlow data and ingesting it into the Sentinel workspace.

#### **Install Docker and Docker Compose**

- Install Docker Engine on your preferred operating system. For Windows and Mac OS installations, you can choose between static binary installation or Docker Desktop.
	- **Link[: https://docs.docker.com/engine/install/#serve](https://docs.docker.com/engine/install/#server)r**

#### **Run the Cisco Catalyst SD-WAN Docker image**

● Open the Filebeat input port in the firewall if it is enabled. Filebeat will receive the NetFlow data sent by Cisco, parse the NetFlow fields, and send it to the Logstash server. The Logstash server will then ingest the data into the specified workspace of Sentinel.

#### Example: **firewall-cmd --zone=public --permanent --add-port=2055/udp**

● Go to the **Cisco\_SDWAN\_Netflow\_Docker** folder (shared in the Cisco\_SDWAN\_Netflow\_Docker.zip file).

- Update the **docker-compose.yml** file and provide the following parameter values.
	- **Host machine input and output port**
	- **Microsoft Sentinel workspace ID**
	- **Microsoft Sentinel workspace key**

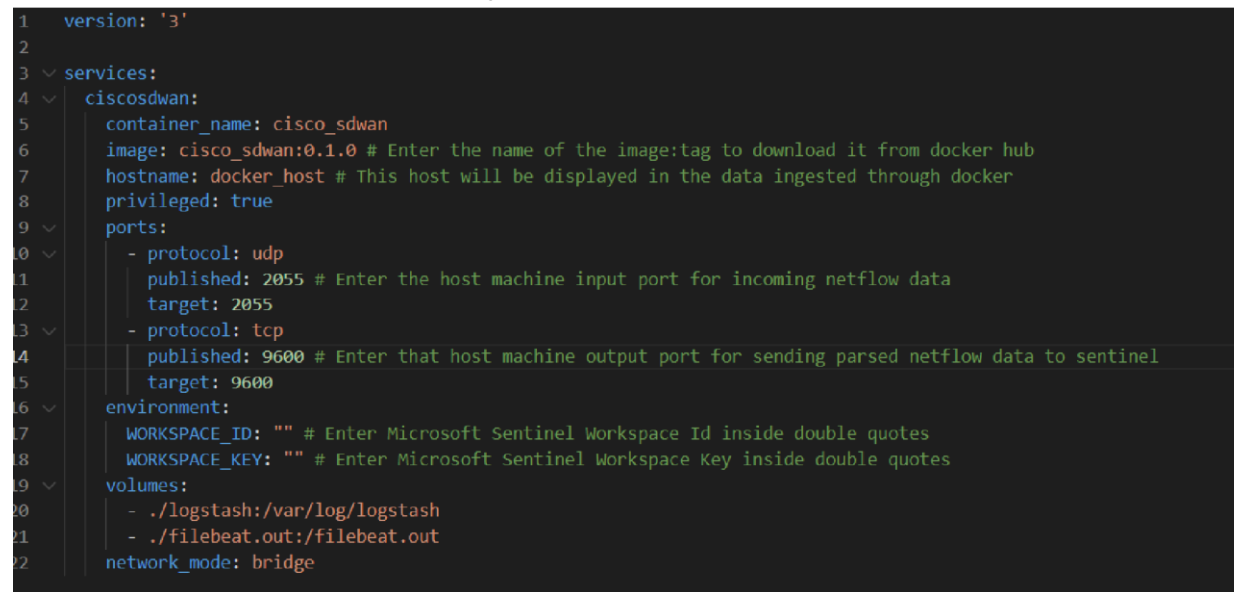

- Now open the terminal and go to the path where the **docker-compose.yml** file is located.
- To start Docker and run the application, execute the following command in the terminal:

#### ◦ **docker compose up -d**

After 5 minutes, run the following command to verify the running state of the Docker container:

◦ **docker ps**

#### **Stop the Docker execution**

- To stop the Docker execution, open the terminal and navigate to the directory where the docker compose.yml file is located. Then run the following command.
	- **docker compose down**

#### **Useful Docker commands**

- **docker ps:** Get a list of all running Docker containers.
- **docker ps -a:** Get a list of all running and stopped Docker containers.
- **docker build -t <image\_name> <location of Dockerfile>:** Build a Docker image.
- **docker system prune: Remove all Docker cache.**
- **docker exec -it <container\_id> /bin/bash:** Execute commands inside the container.

#### <span id="page-4-0"></span>**Ingesting NetFlow data through Filebeat and Logstash**

To ingest NetFlow data into Sentinel using Filebeat and Logstash, you need to install and configure Filebeat and Logstash on the VM. Once properly configured, the VM will be able to receive NetFlow data on the specified port and ingest that data into the Sentinel workspace.

- To install Filebeat and Logstash using APT, refer to the following sections of the Filebeat Reference:
	- **The APT section of Repositories for APT and YUM: [https://www.elastic.co/guide/en/beats/filebeat/current/setup-repositories.htm](https://www.elastic.co/guide/en/beats/filebeat/current/setup-repositories.html)l**
	- **Installing Logstas[h: https://www.elastic.co/guide/en/logstash/current/installing-logstash.ht](https://www.elastic.co/guide/en/logstash/current/installing-logstash.html)ml**
- To install Filebeat and Logstash for Red Hat-based Linux (YUM), see the YUM section of Repositories for APT and YUM: [https://www.elastic.co/guide/en/beats/filebeat/current/setup-repositories.html#\\_yum](https://www.elastic.co/guide/en/beats/filebeat/current/setup-repositories.html#_yum)

#### 1. **Install Filebeat and Logstash**

- Download and install the public signing key. Run the following command anywhere in the VM:
	- **sudo rpm --impor[t https://packages.elastic.co/GPG-KEY-elasticsear](https://packages.elastic.co/GPG-KEY-elasticsearch)ch** [root@localhost /]# sudo rpm --import https://packages.elastic.co/GPG-KEY-elasticsearch
- Add the following in your **/etc/yum.repos.d/** directory in a file with a .repo suffix, for example, logstash.repo:
	- **[elastic-8.x]**

name=Elastic repository for 8.x packages

baseurl[=https://artifacts.elastic.co/packages/8.x/yum](https://artifacts.elastic.co/packages/8.x/yum)

gpgcheck=1

gpgkey[=https://artifacts.elastic.co/GPG-KEY-elasticsearc](https://artifacts.elastic.co/GPG-KEY-elasticsearch)h

enabled=1

autorefresh=1

type=rpm-md

[root@localhost yum.repos.d]# vi logstash.repo [root@localhost yum.repos.d]# cat logstash.repo [elastic-8.x] name=Elastic repository for 8.x packages baseurl=https://artifacts.elastic.co/packages/8.x/yum gpgcheck=1 gpgkey=https://artifacts.elastic.co/GPG-KEY-elasticsearch enabled=1 autorefresh=1 type=rpm-md [root@localhost yum.repos.d]# |

• Install and enable Filebeat:

#### ◦ **sudo yum install filebeat**

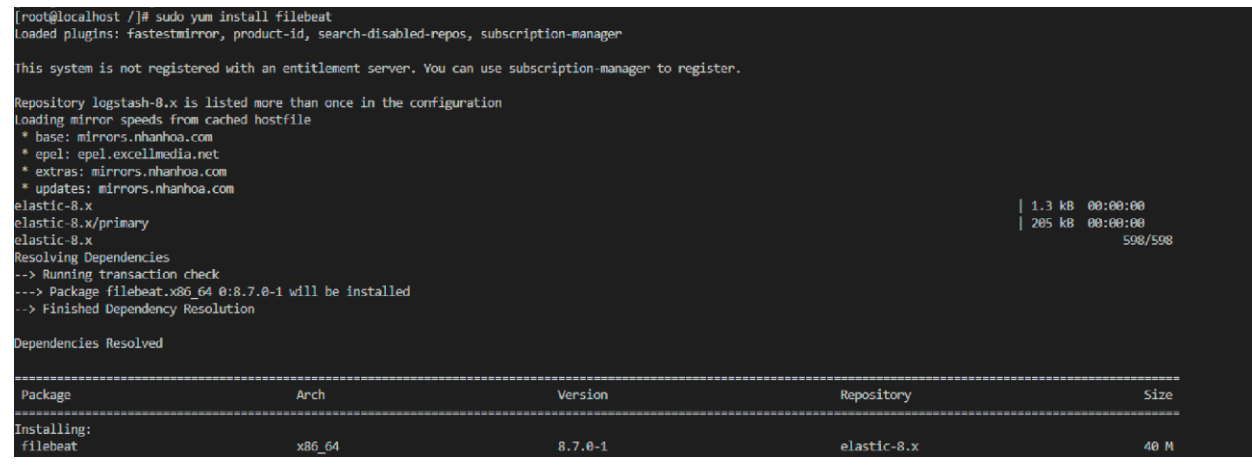

#### ◦ **sudo systemctl enable filebeat**

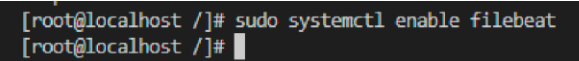

- **Note:** If your system does not use systemd, run sudo chkconfig --add filebeat
- Install Logstash:

#### ◦ **sudo yum install logstash**

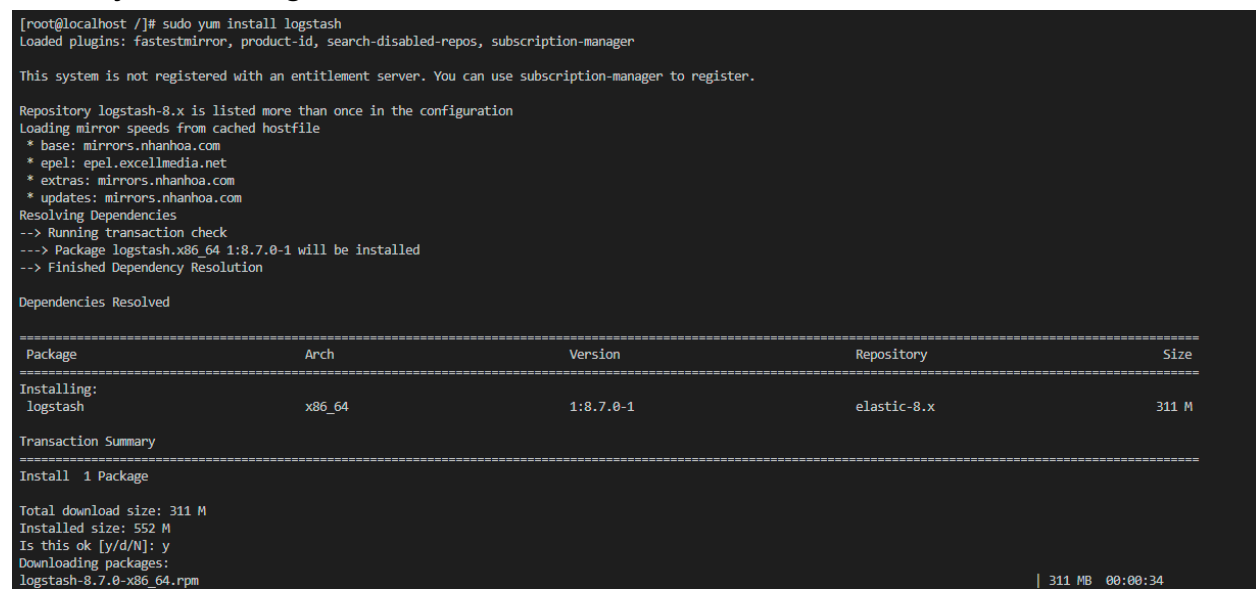

#### 2. **Configure Filebeat to send events to Logstash**

● Edit the filebeat.yml file:

#### ◦ **vi /etc/filebeat/filebeat.yml**

• Comment out the Elasticsearch Output section.

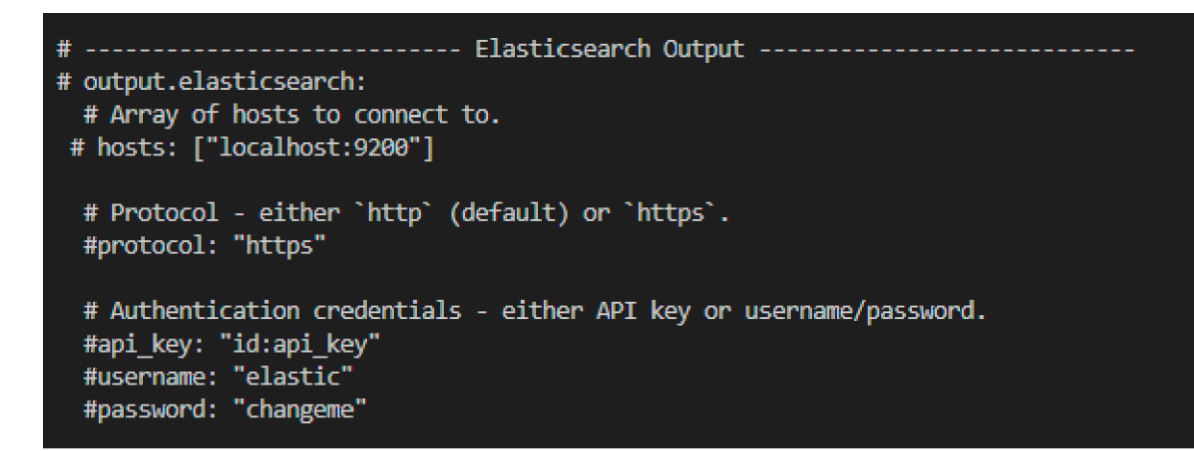

- Uncomment the Logstash Output section (uncomment only these two lines):
	- **output.logstash**

#### **hosts: ["localhost:5044"]**

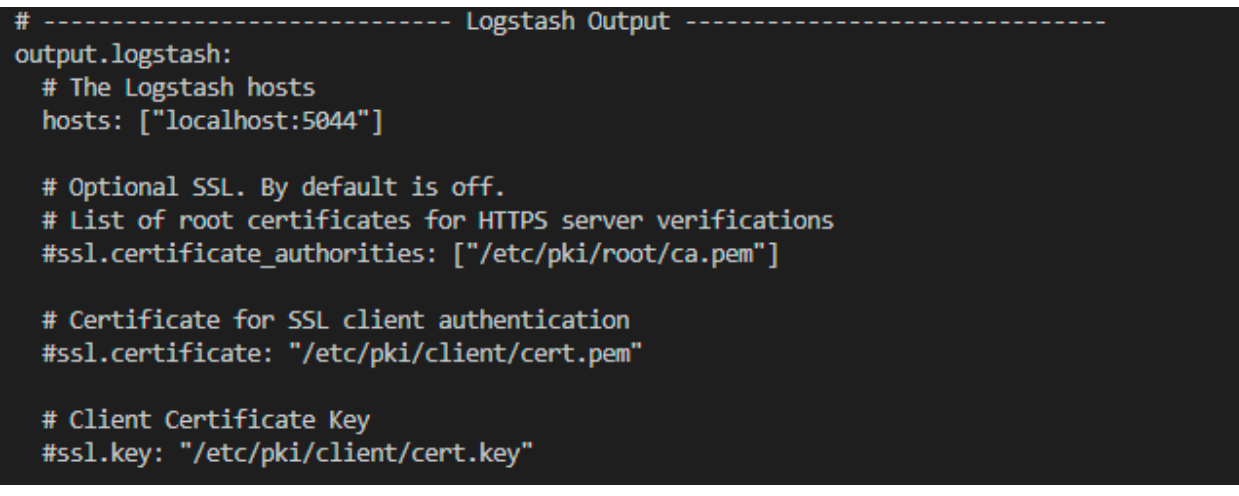

• In the Logstash Output section, if you want to send data to a port other than the default port, that is, **port 5044**, replace the port number in the **hosts** field. (**Note:** When configuring Logstash, make sure to add this port to the configuration file.)

• In the Filebeat inputs section, comment out the existing configuration and add the following configuration:

```
◦ - type: netflow
```
max\_message\_size: 10KiB

host: "0.0.0.0:2055"

protocols: [ v5, v9, ipfix ]

expiration\_timeout: 30m

queue\_size: 8192

custom\_definitions:

- /etc/filebeat/custom.yml

```
 detect_sequence_reset: true
```
enabled: true

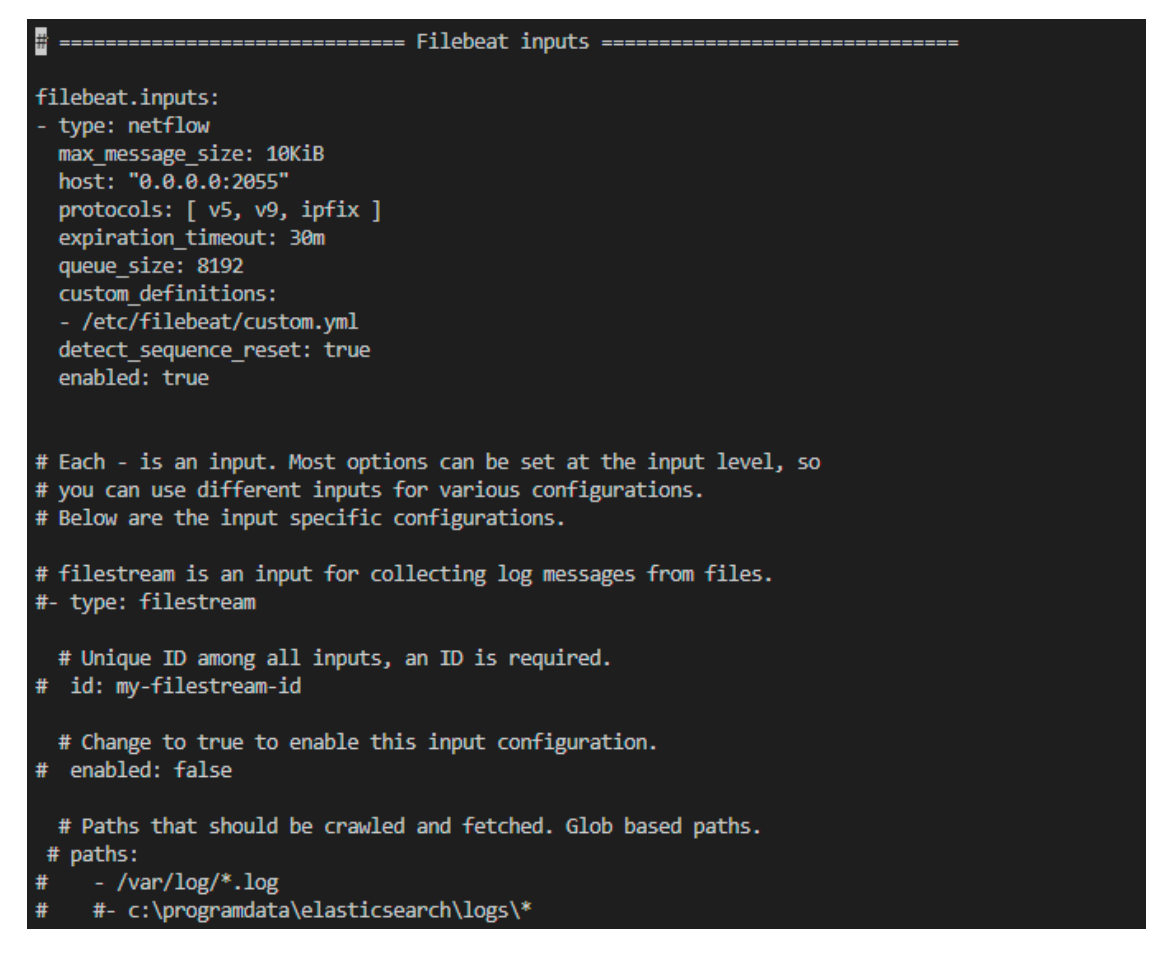

- In the Filebeat inputs section, if you want to receive data from a port other than the default port, that is, **port 2055**, replace the port number in the **host** field.
- Add the provided custom.yml file inside the /etc/filebeat/ directory.
- Open the Filebeat input and output ports in the firewall:
	- **firewall-cmd --zone=public --permanent --add-port=2055/udp**
	- **firewall-cmd --zone=public --permanent --add-port=5044/udp**
- **Note:** If a custom port is added for Filebeat input or output, open that port in the firewall.

#### 3. **Configure Logstash to send events to Microsoft Sentinel**

- Install the Azure Log Analytics plug-in:
	- **sudo /usr/share/logstash/bin/logstash-plugin install microsoft-logstash-output-azureloganalytics**

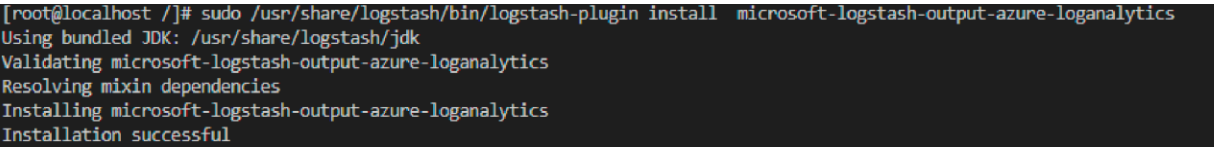

Store the Log Analytics workspace key in the Logstash key store. The workspace key can be found in Azure portal under Log Analytics workspace > Select workspace. Under **Settings**, select Agent > Log Analytics agent instructions.

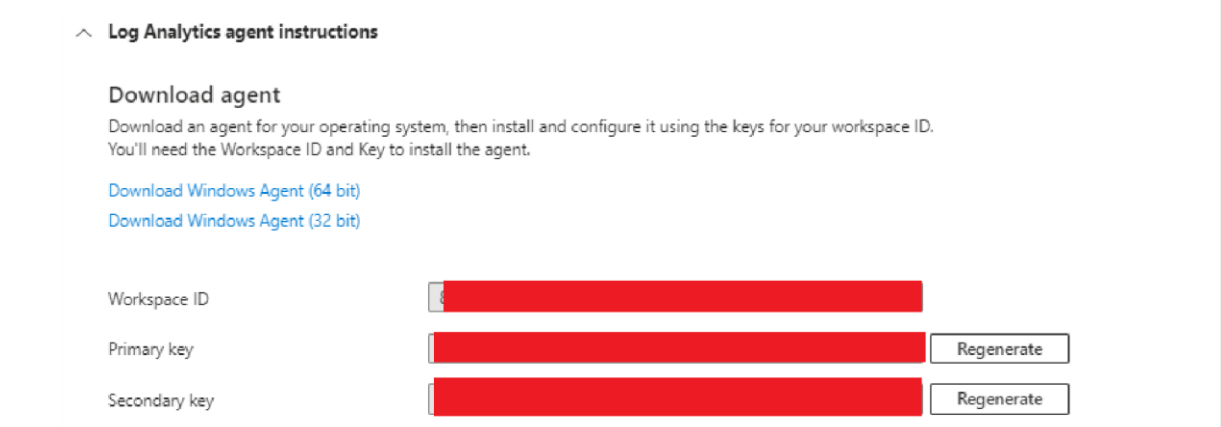

- Copy the primary key and run the following commands:
	- **sudo /usr/share/logstash/bin/logstash-keystore --path.settings /etc/logstash create**

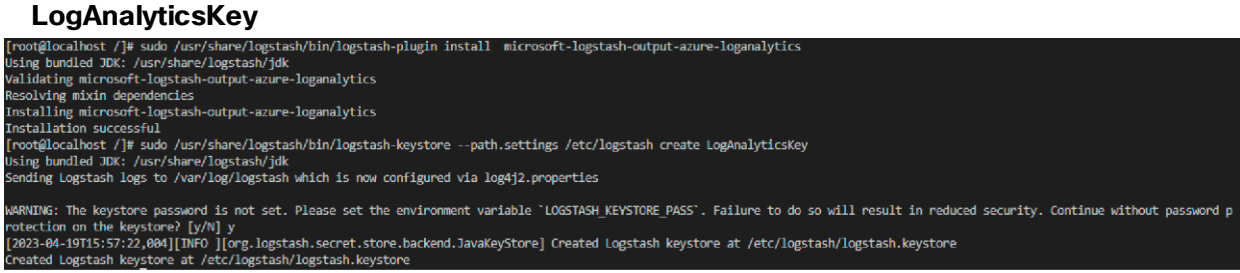

◦ **sudo /usr/share/logstash/bin/logstash-keystore --path.settings /etc/logstash add LogAnalyticsKey**

• The above command will prompt you for the key. Paste the copied primary key into the prompt.

```
[root@localhost /]# sudo /usr/share/logstash/bin/logstash-keystore --path.settings /etc/logstash add LogAnalyticsKey
Using bundled JDK: /usr/share/logstash/jdk
Sending Logstash logs to /var/log/logstash which is now configured via log4j2.properties
Enter value for LogAnalyticsKey:
Added 'loganalyticskey' to the Logstash keystore.
```
• Create the configuration file /etc/logstash/cisco-netflow-to-sentinel.conf:

```
input {
     beats {
        port => <port number> (Enter the output port number that was configured
during Filebeat configuration, for example, filebeat.yml.)
     }
}
output {
     microsoft-logstash-output-azure-loganalytics {
        workspace id => "<workspace id>"
         workspace_key => "${LogAnalyticsKey}"
        custom log table name => "CiscoSDWANNetflow"
     }
}
◦ Note: If the table is not present in Sentinel, it will create a new table.
 [root@localhost logstash]# cat cisco-netflow-to-sentinel.conf
 input \{beats \{port \Rightarrow 5044
     þ
 ١
 output {
     microsoft-logstash-output-azure-loganalytics {
         workspace id => "86932482-3c55-4c6c-9869-0951342053c6"
         workspace_key => "${LogAnalyticsKey}"
         custom_log_table_name => "MTestNetflow"
     ł
```
- 4. **Run Filebeat**
	- Open a terminal and run the following command:
		- **systemctl start filebeat.**
	- This command will run Filebeat in the background. To view the logs, stop Filebeat (**systemctl stop filebeat**) and then run the following command:
		- **filebeat run -e**

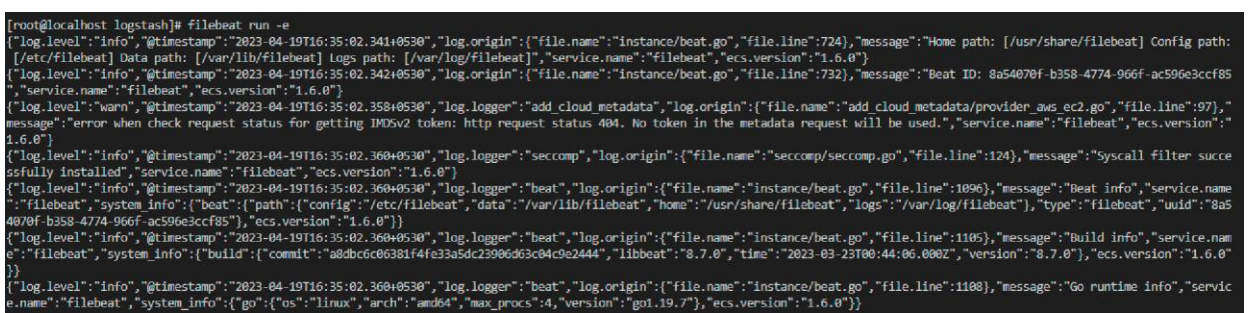

#### 5. **Run Logstash:**

- In another terminal window, run the following command:
	- **/usr/share/logstash/bin/logstash --path.settings /etc/logstash -f /etc/logstash/cisco-netflow-tosentinel.conf &**
- This command will run Logstash in the background. To view the Logstash logs, terminate the above process and run the following command:
	- **/usr/share/logstash/bin/logstash --path.settings /etc/logstash -f /etc/logstash/cisco-netflow-tosentinel.conf**

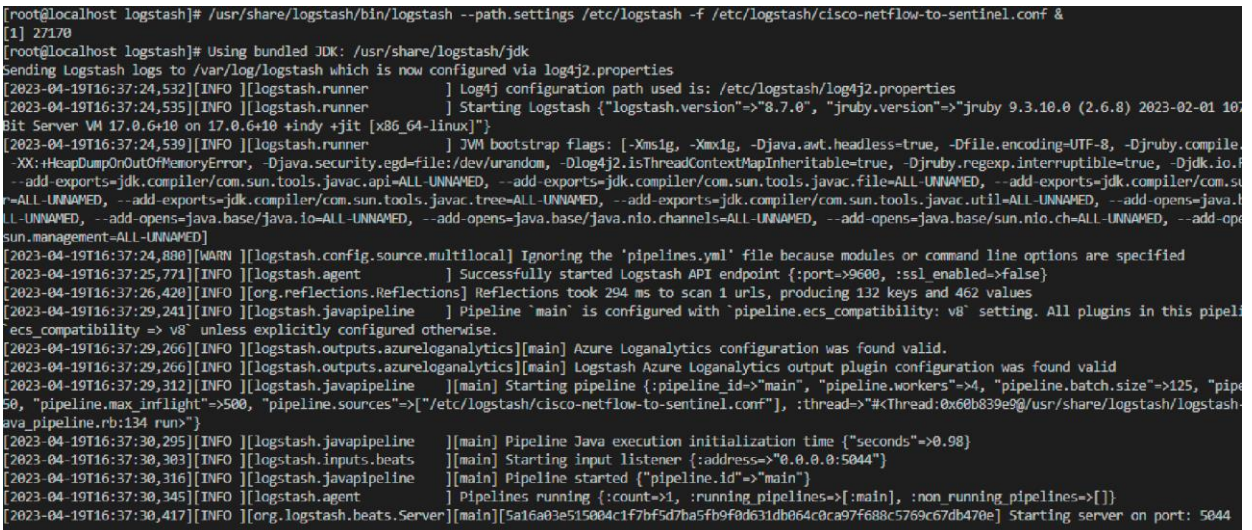

## <span id="page-11-0"></span>Steps to ingest syslog data into Microsoft Sentinel

**Azure Monitor Agent** will be used to collect the syslog data into Sentinel. To enable this, you first need to create an Azure Arc server for the VM from which the syslog data will be sent.

#### **Add an Azure Arc server**

• Log in to the **Azure portal**.

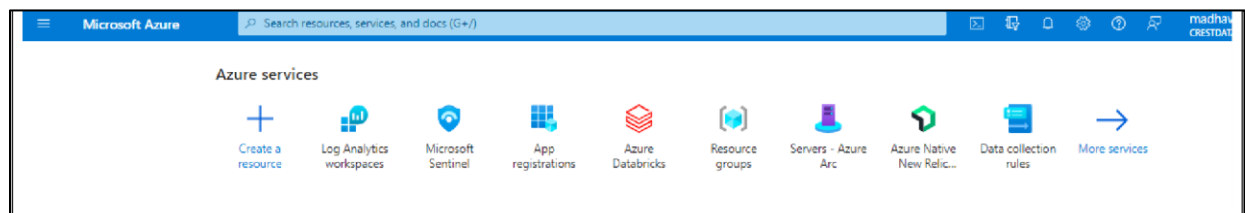

● Go to **Servers - Azure Arc** and click **Add**.

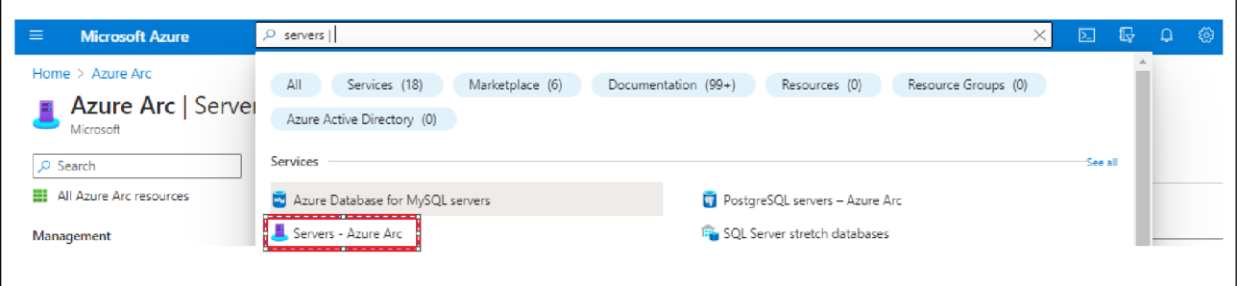

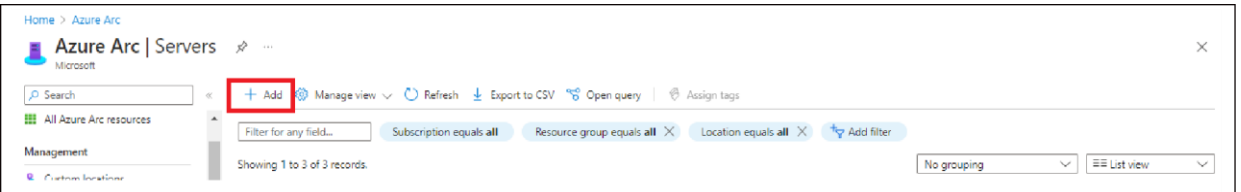

● Under "Add a single server," select **Generate Script**. Users can also generate scripts for multiple servers.

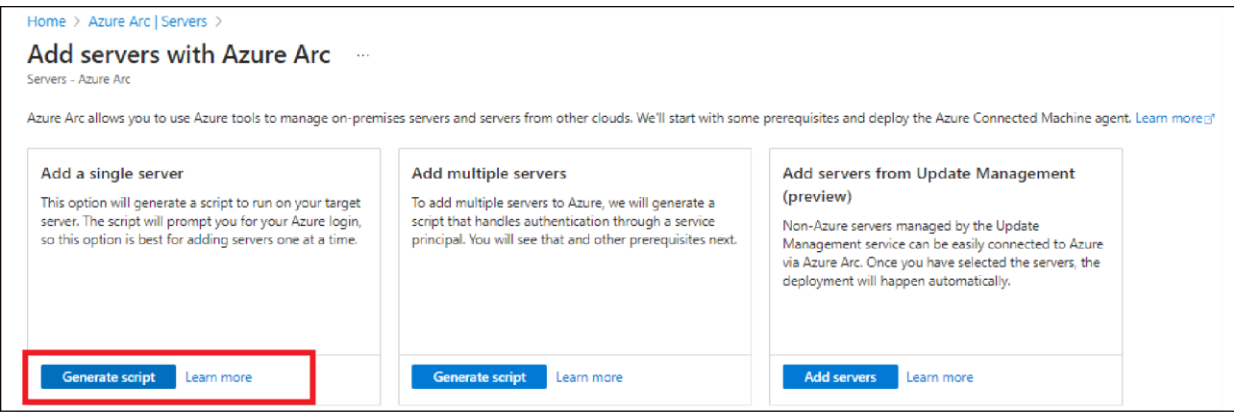

- Review the information on the Prerequisites page, then select **Next**.
- On the Resource details page, provide the following information:
	- Select the subscription and resource group where you want the machine to be managed within Azure.
	- For **Region,** choose the Azure region in which the server's metadata will be stored.
	- For **Operating system**, select the operating system of the server you want to connect.
	- Choose the connectivity method for the Azure Connected Machine agent to connect to the internet. If you select **Proxy server**, enter the proxy server IP address or the name and port number that the machine will use in the specified format: http://<proxyURL>:<proxyport>.
	- Select **Next**.

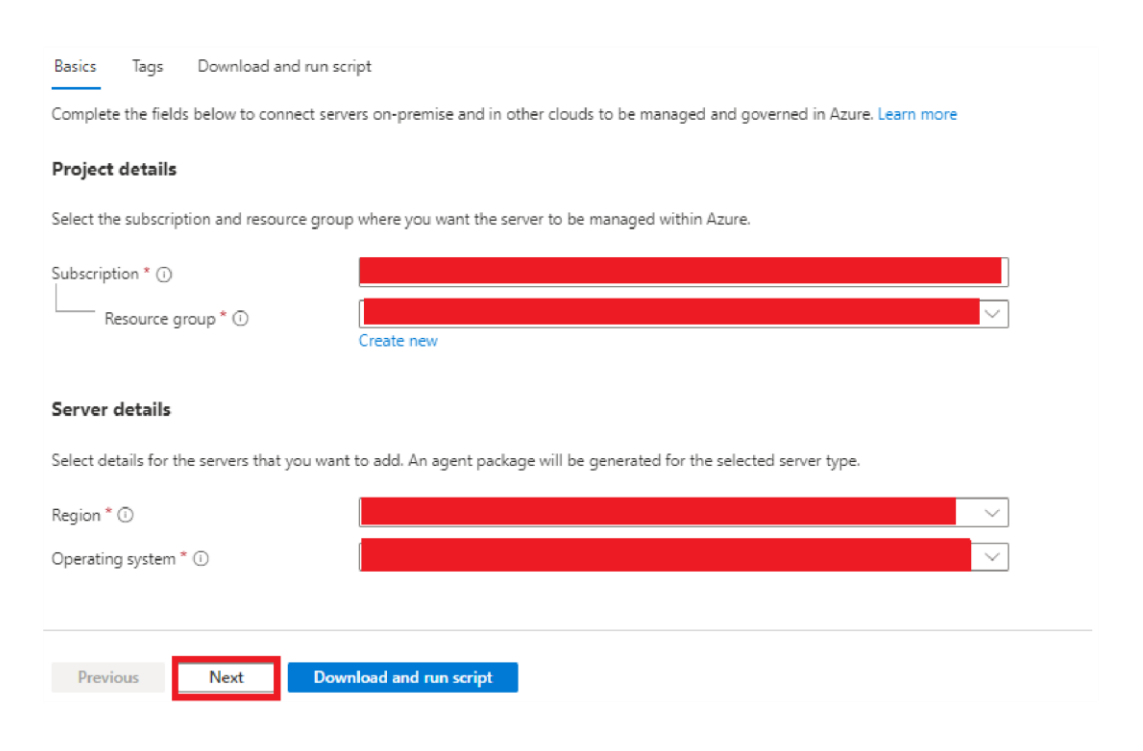

• On the Tags page, review the suggested default physical location tags and enter a value, or specify one or more custom tags to support your standards. Then select **Next.**

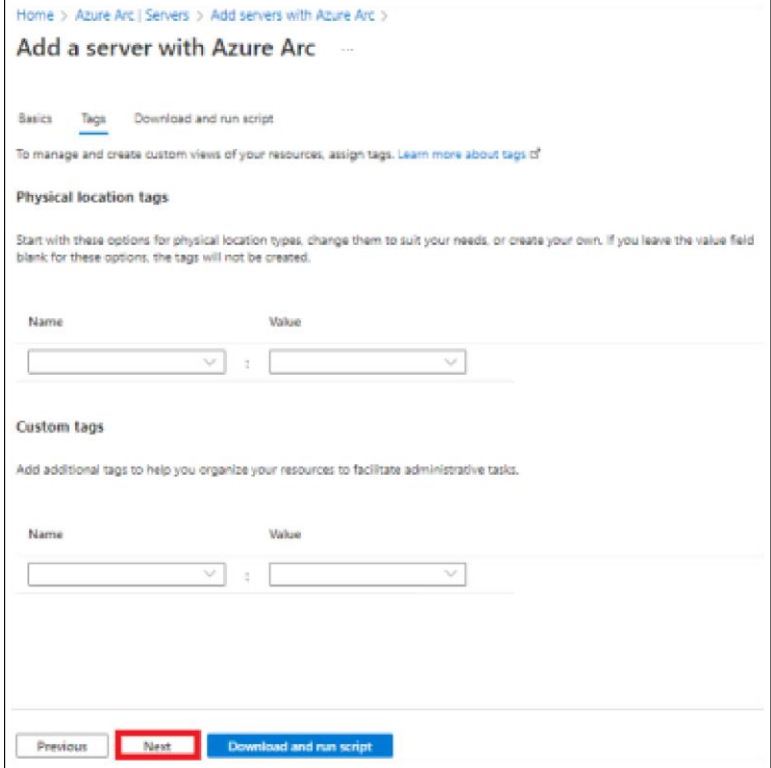

- In the "Download or copy the following script" section, review the script. If you want to make any changes, use the **Previous** button to go back and update your selections. Otherwise, select **Download** to save the script file.
- Now that you've generated the script, the next step is to run it on the server that you want to onboard to Azure Arc.
- **For Azure VM**, follow the steps described in "Evaluate Azure Arc-enabled servers on an Azure virtual machine" (link below) before running the script:
	- **[https://learn.microsoft.com/en-us/azure/azure-arc/servers/plan-evaluate-on-azure-virtual](https://learn.microsoft.com/en-us/azure/azure-arc/servers/plan-evaluate-on-azure-virtual-machine)[machine](https://learn.microsoft.com/en-us/azure/azure-arc/servers/plan-evaluate-on-azure-virtual-machine)**
- Run the script using the following command:

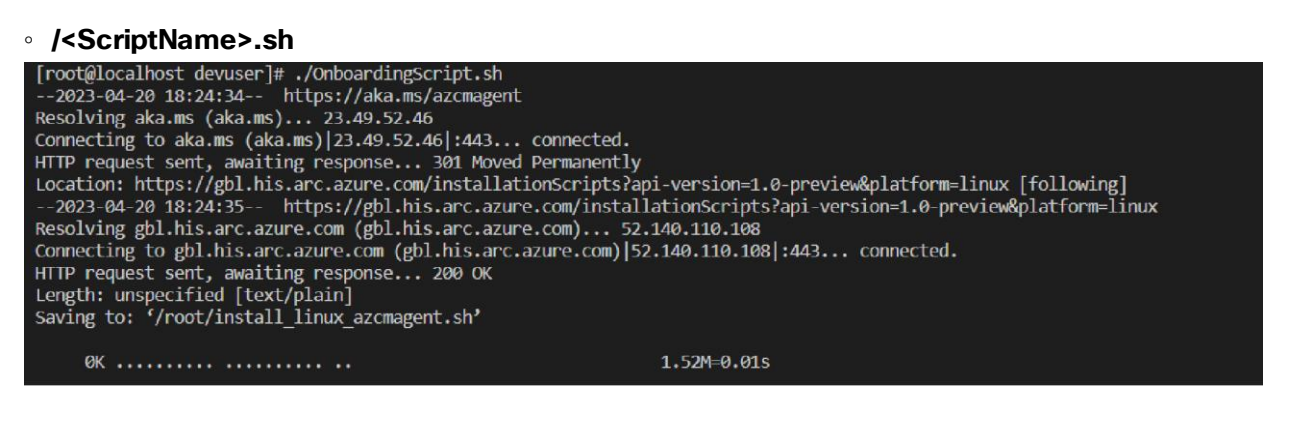

• After the successful installation of the package, you will get the following "INFO" message:

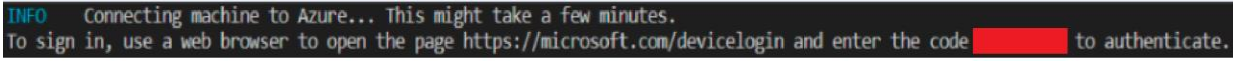

• Open the pag[e https://microsoft.com/devicelogi](https://microsoft.com/devicelogin)n and enter the code to authenticate.

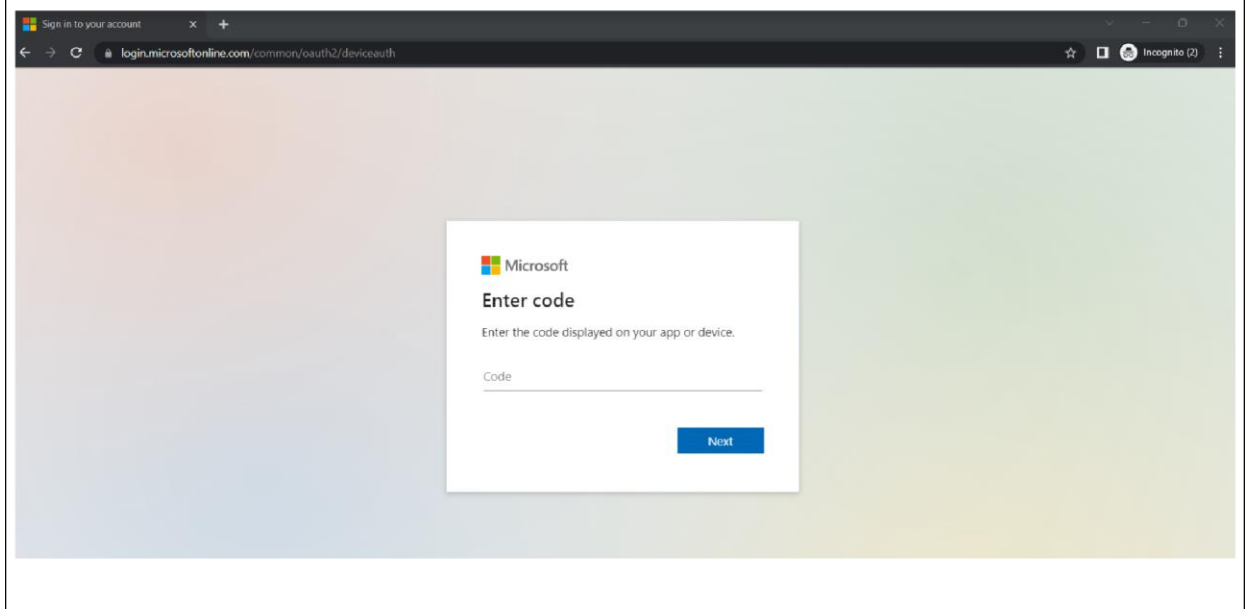

• After entering the code, you will see a confirmation message like the following:

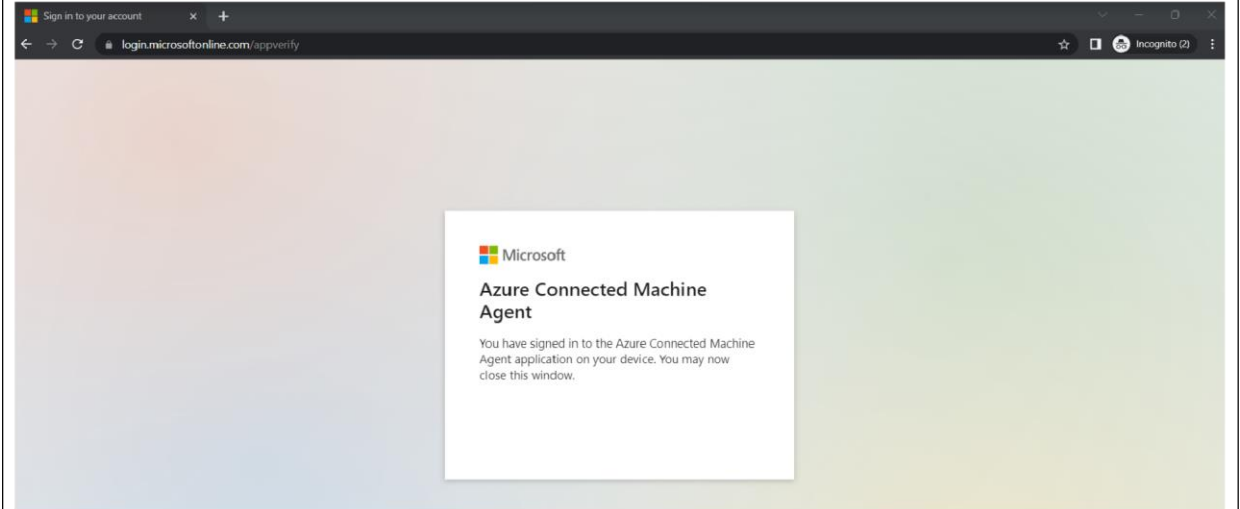

• Your machine will be connected to Azure.

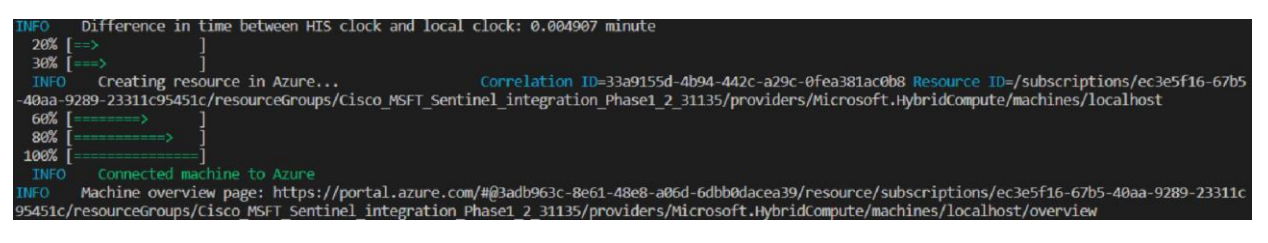

- The script will download the Connected Machine agent from the Microsoft Download Center, install the agent on the server, create the Azure Arc-enabled server resource, and associate it with the agent.
- After you install the agent and configure it to connect to Azure Arc-enabled servers, go to the Azure portal to verify that the server has successfully connected. View your machine in [the Azure po](https://portal.azure.com/#view/Microsoft_Azure_HybridCompute/AzureArcCenterBlade/~/servers)rtal.

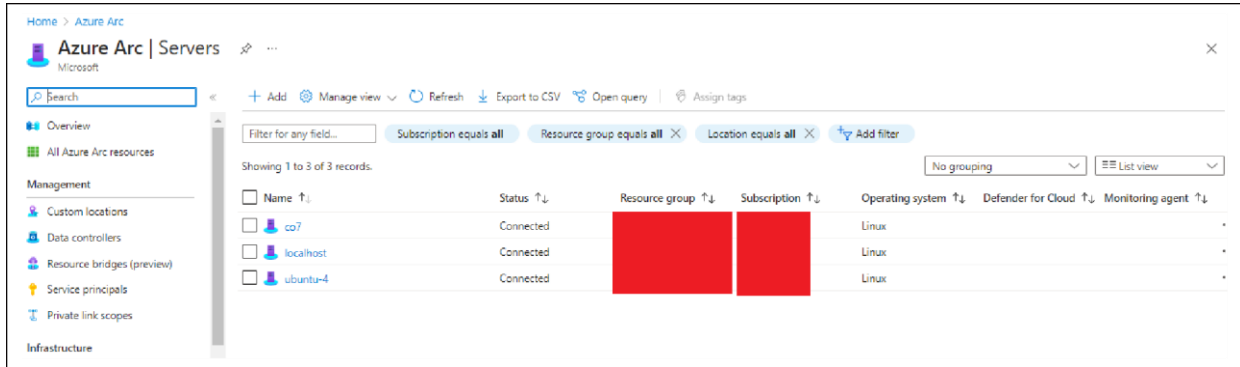

Reference: Quickstart: Connect hybrid machines with Azure Arc-enabled servers [\(https://learn.microsoft.com/en-us/azure/azure-arc/servers/learn/quick-enable-hybrid-](https://learn.microsoft.com/en-us/azure/azure-arc/servers/learn/quick-enable-hybrid-vm)vm)

Now that you've enabled your Linux or Windows hybrid machine and successfully connected to the service, you need to create a Data Collection Rule to collect syslog data.

#### <span id="page-15-0"></span>**Create a Data Collection Rule**

• Go to the **Azure portal**.

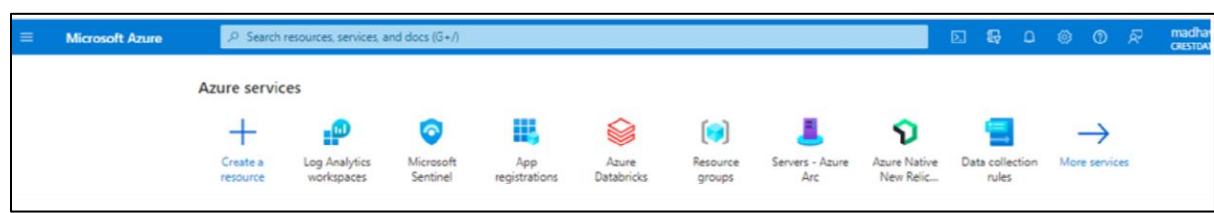

● Search for Monitor. Under **Settings**, select **Data Collection Rules** and then select **Create**.

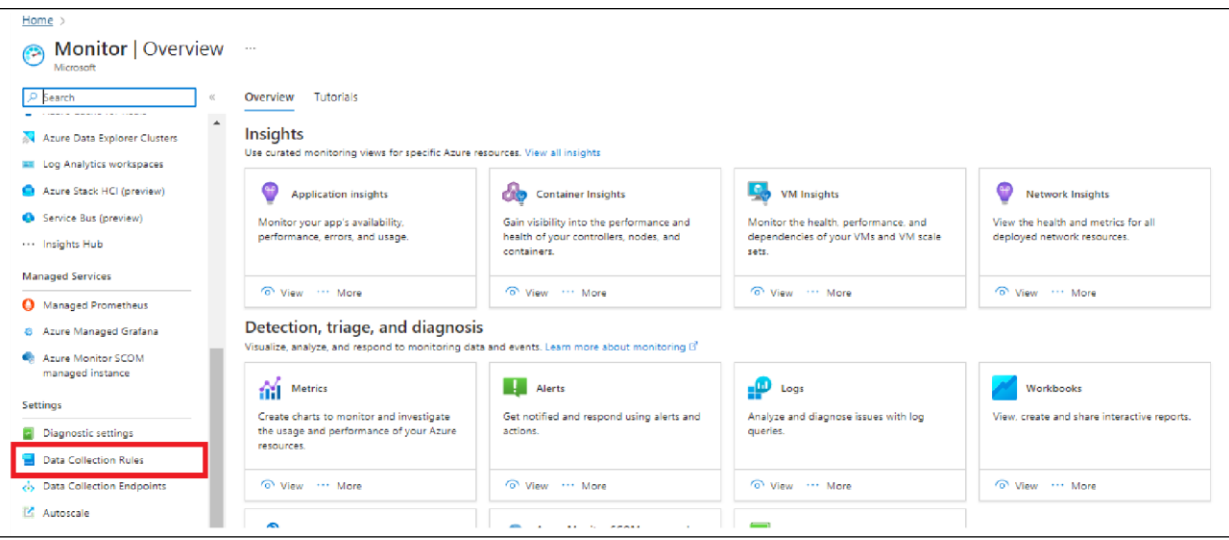

• On the Basics panel, enter the following information:

#### **Table 1.** Mandatory fields for 'Basics' panel

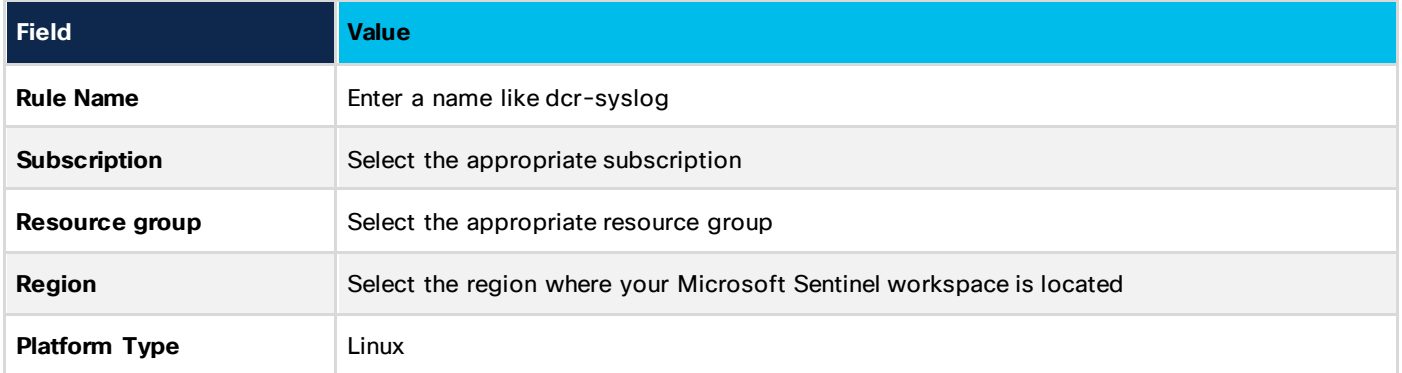

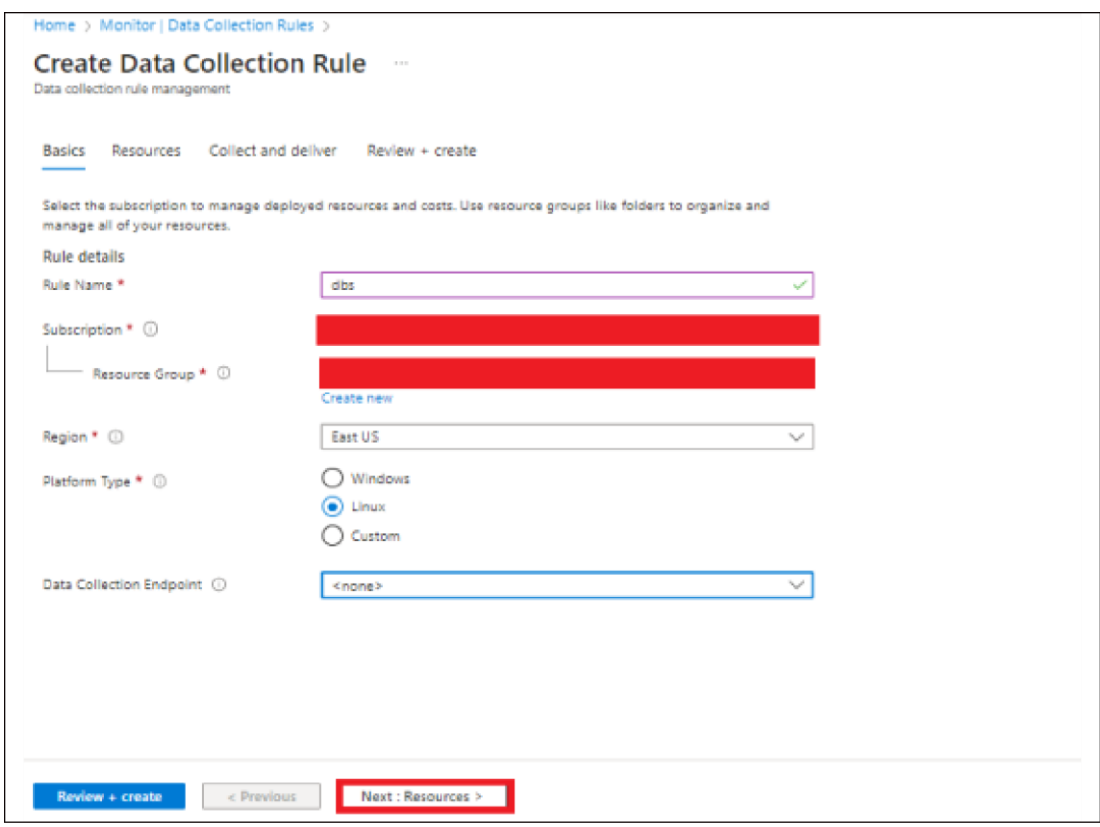

- Select **Next: Resources**.
- Select **Add resources**. Use the filters to find the virtual machine you'll use to collect logs.
- Select the virtual machine. Select **Apply**.
- Select **Next: Collect and deliver**.

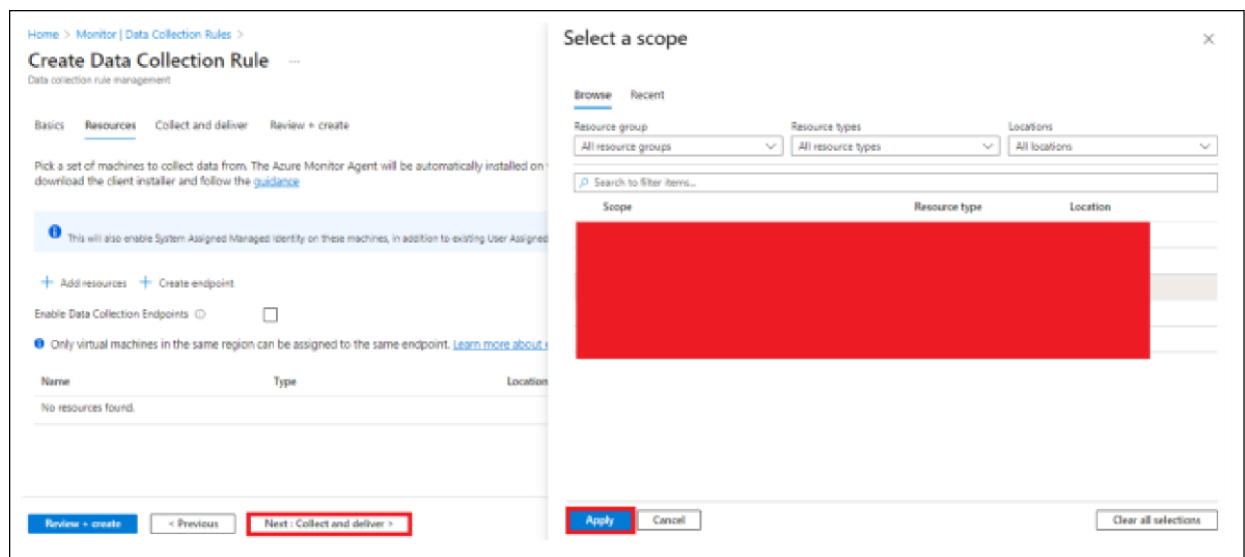

- Select **Add data source**. For Data source type, select **Linux syslog**.
- For Minimum log level, leave the default value, LOG\_DEBUG.
- Select **Next: Destination**.
- Select **Add destination**. Enter the following values:

**Table 2.** Mandatory fields for the Destination settings

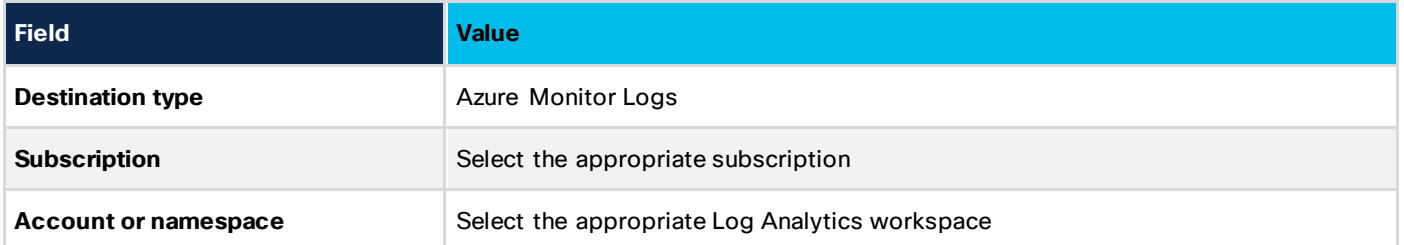

#### ● Select **Add data source**. Select: **Review + create**.

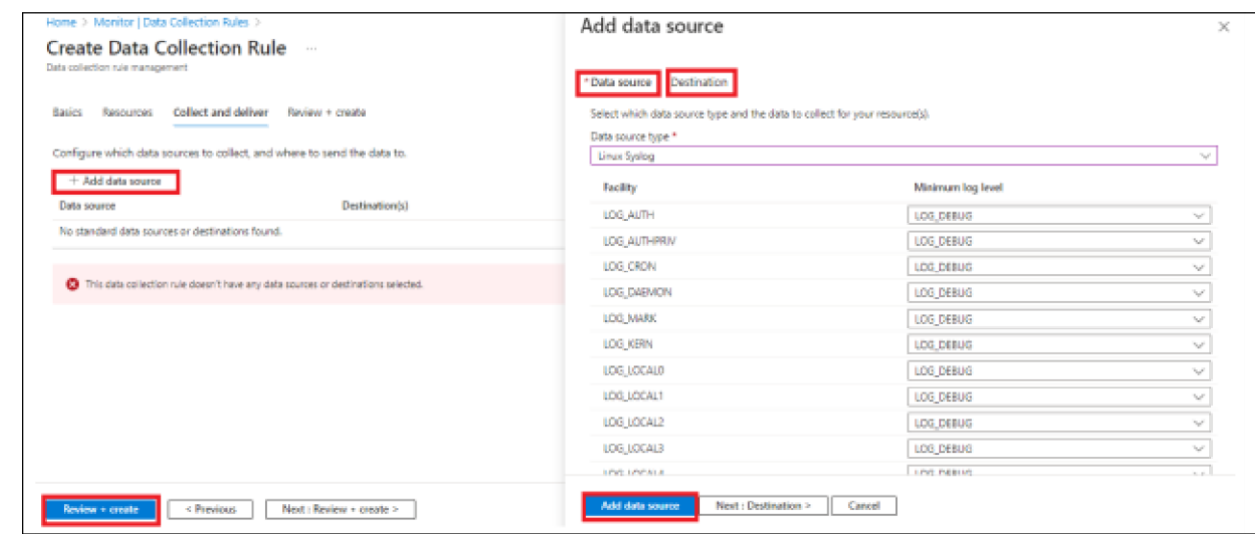

- Select **Create**. Wait for 20 minutes.
- In Microsoft Sentinel or Azure Monitor, verify that the Azure Monitor agent is running on your VM.
- In the Azure portal, search for and open Microsoft Sentinel or Monitor. If you're using Microsoft Sentinel, select the appropriate workspace. Under General, select **Logs**. Close the Queries page so that the New Query tab is displayed.
- Run the following query, replacing the Computer value with the name of your Linux virtual machine.

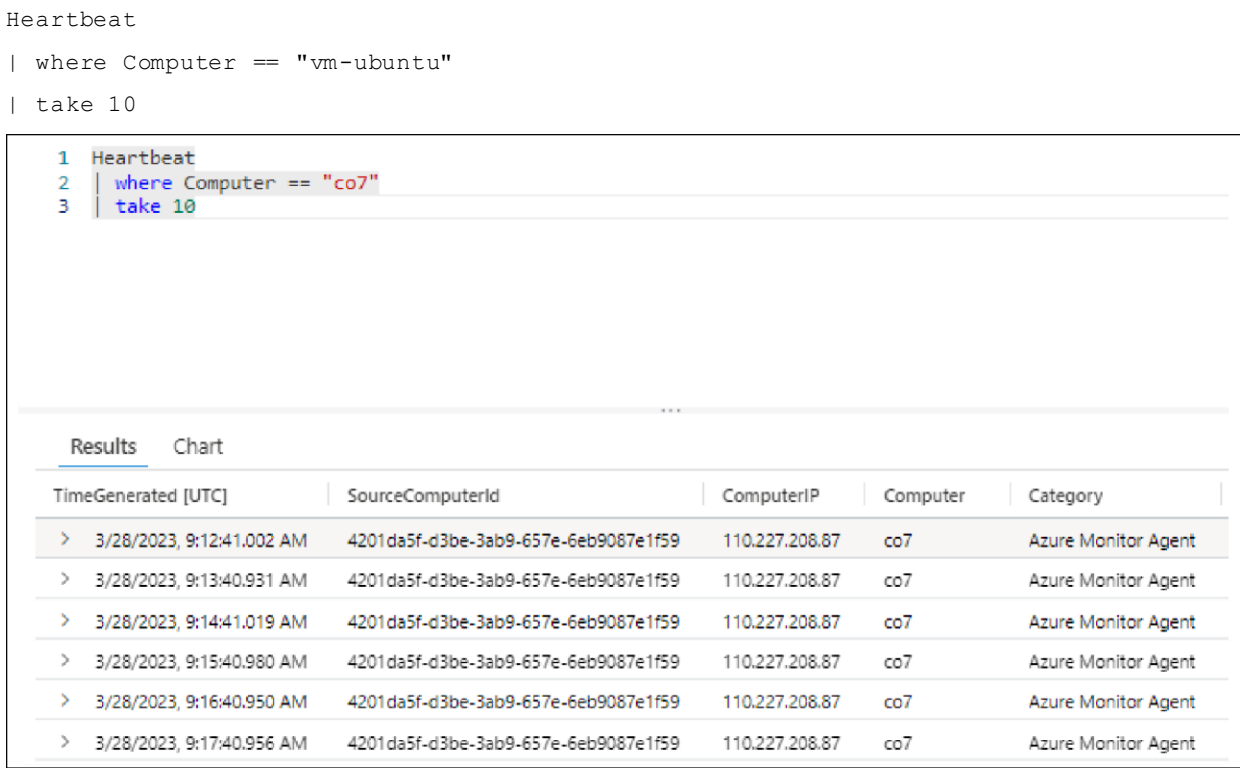

**Reference:** Tutorial: Forward Syslog data to a Log Analytics workspace with Microsoft Sentinel by using Azure Monitor Agent [\(https://learn.microsoft.com/en-us/azure/sentinel/forward-syslog-monitor-ag](https://learn.microsoft.com/en-us/azure/sentinel/forward-syslog-monitor-agent)ent)

<span id="page-19-0"></span>Deploy a Cisco Catalyst SD-WAN Sentinel Workbook

- Sign in to the Azure porta[l \(https://portal.azure.com/#hom](https://portal.azure.com/#home)e).
- Search for the **Microsoft Sentinel** service in the Azure portal search bar, and select it.

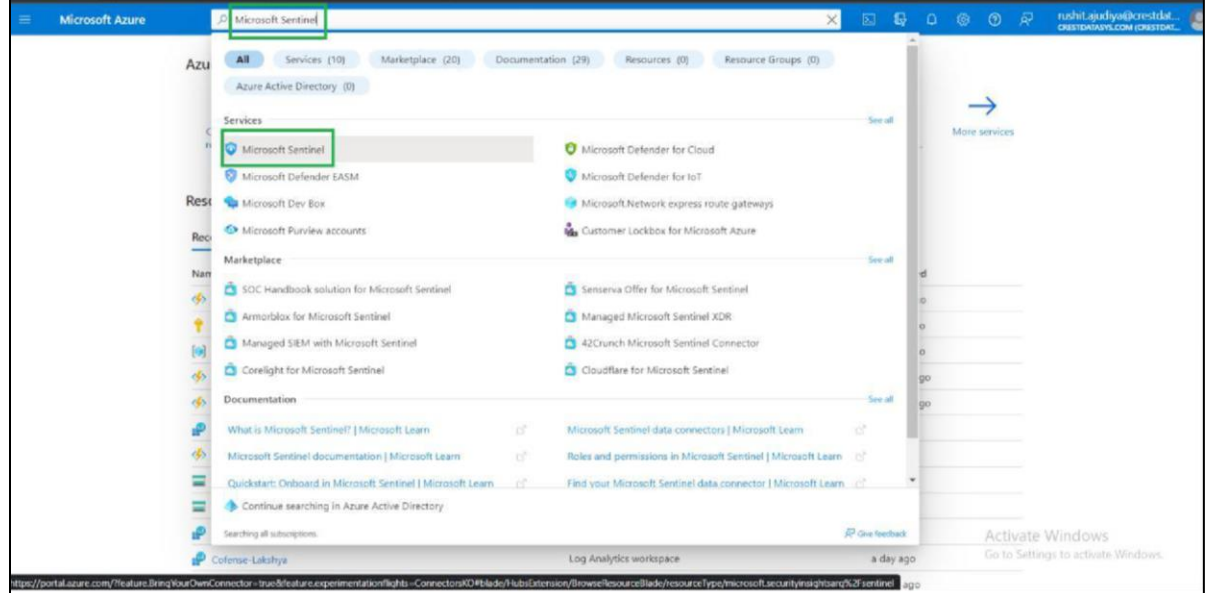

- Select the Microsoft Sentinel workspace in which you want to deploy the workbook.
- In the left panel, select **Workbooks**.
- Click **Add Workbook.**

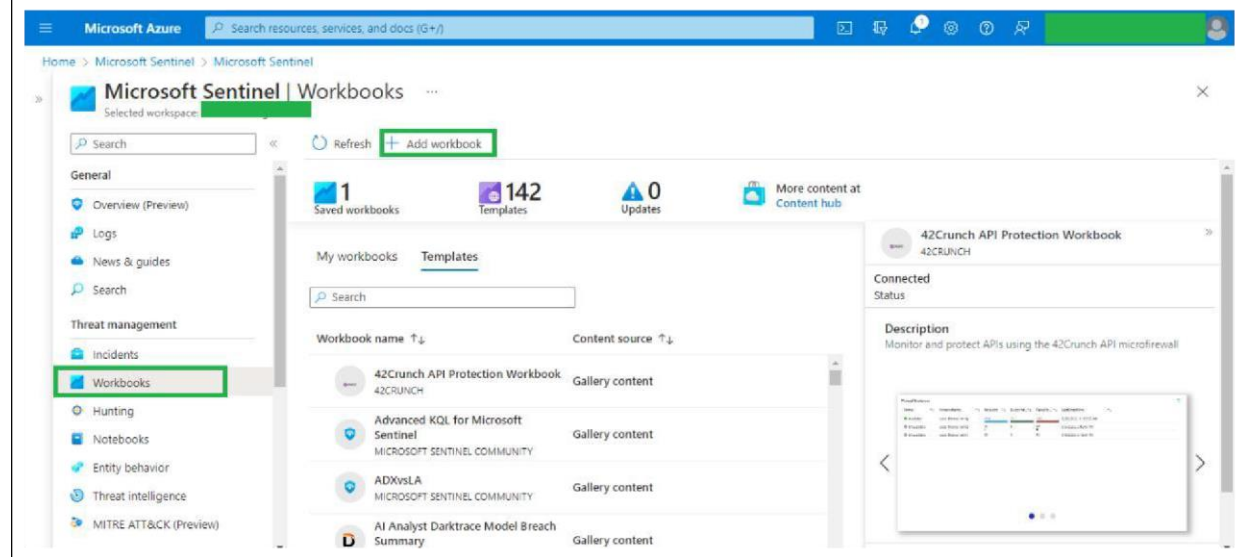

● Click **Edit**.

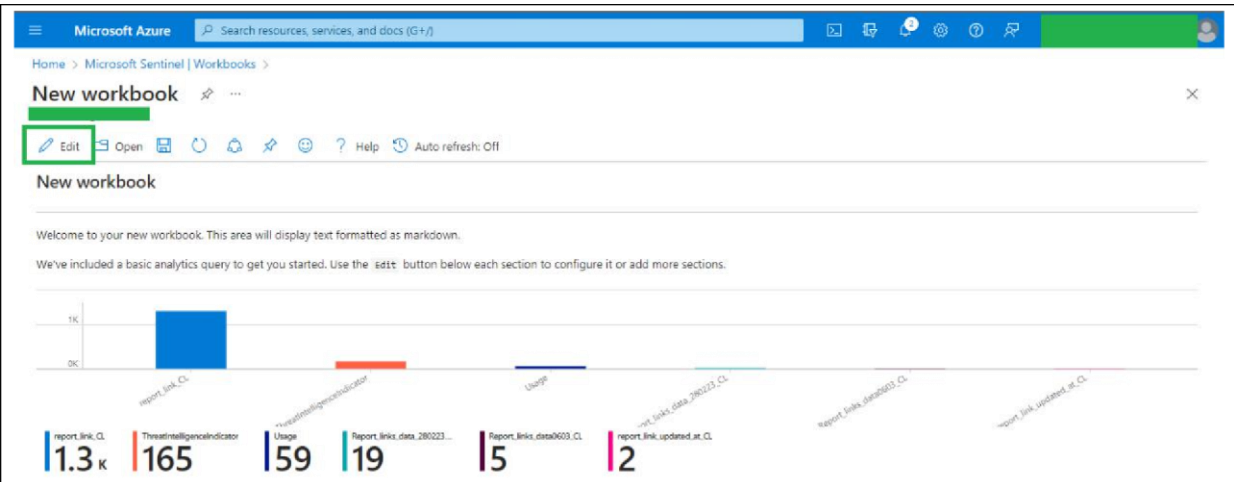

• Click the Advanced Editor button, as shown in the image below.

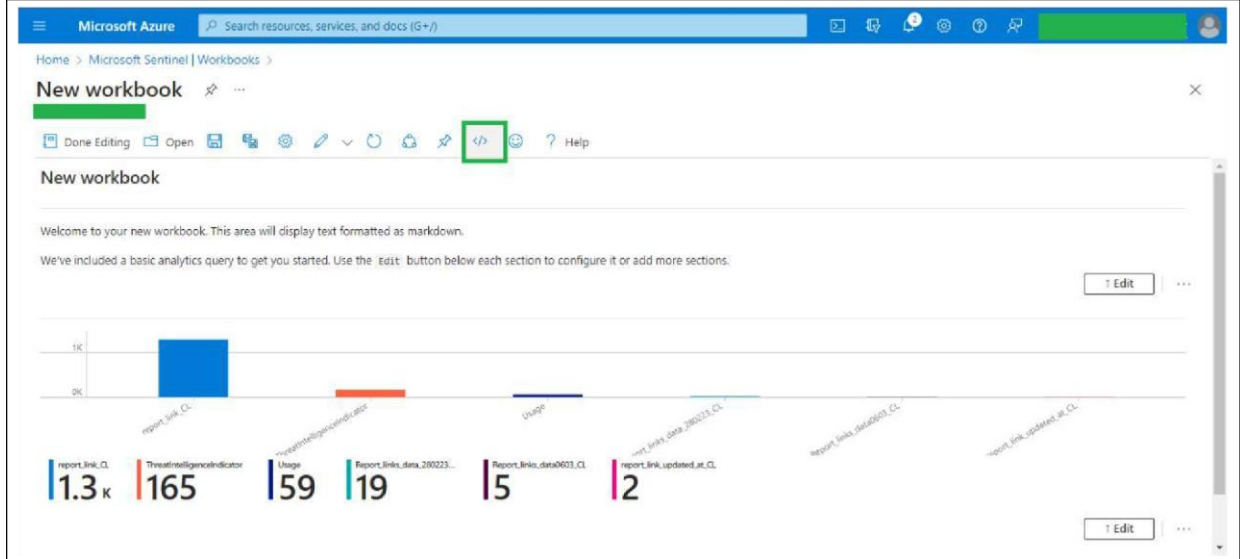

● For Template Type, choose **Gallery Template** and remove all the code within the code editor. Then paste the contents of the CiscoSDWAN.json file (provided by us and located in the workbooks directory) into the code editor.

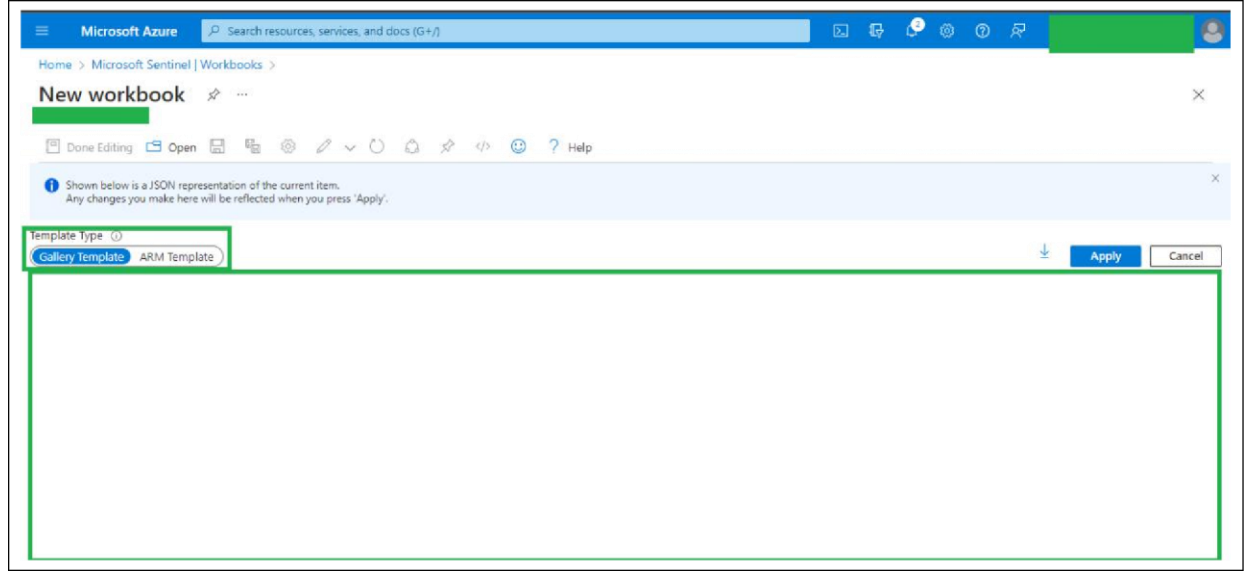

● Click **Apply**.

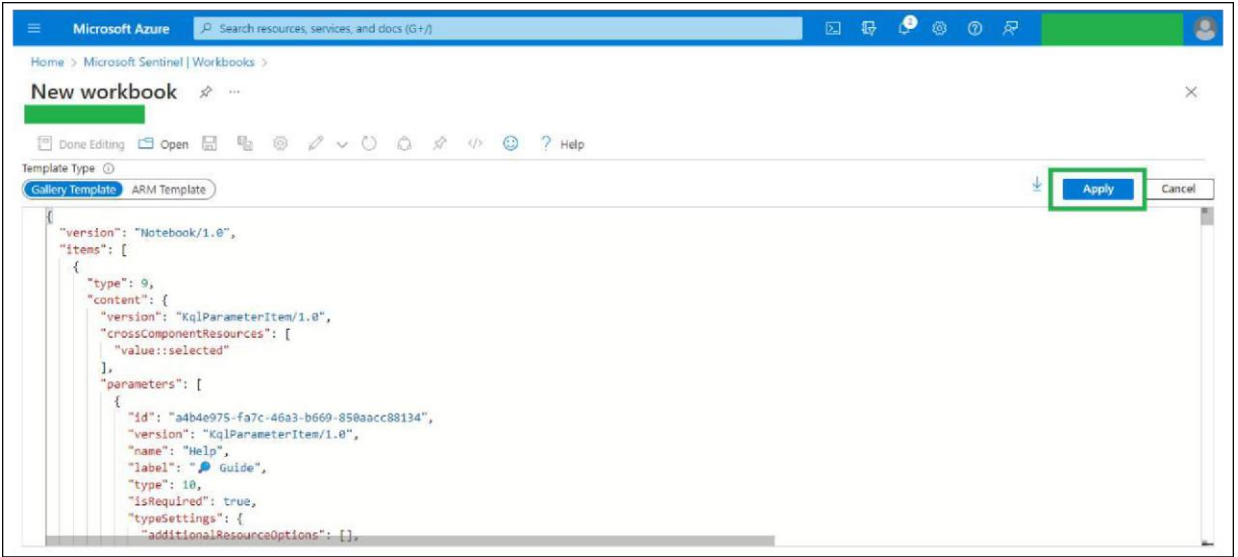

● Click the **Save** button, as shown in the image below.

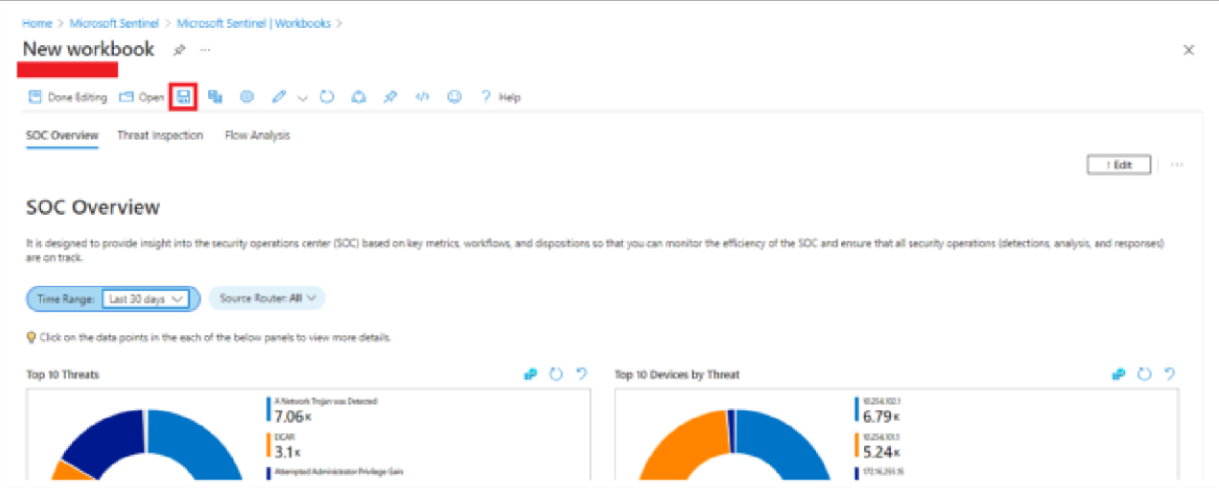

• Add the required data in the fields as shown in the image below (for example, Title: Cisco SD-WAN). Then click **Apply**.

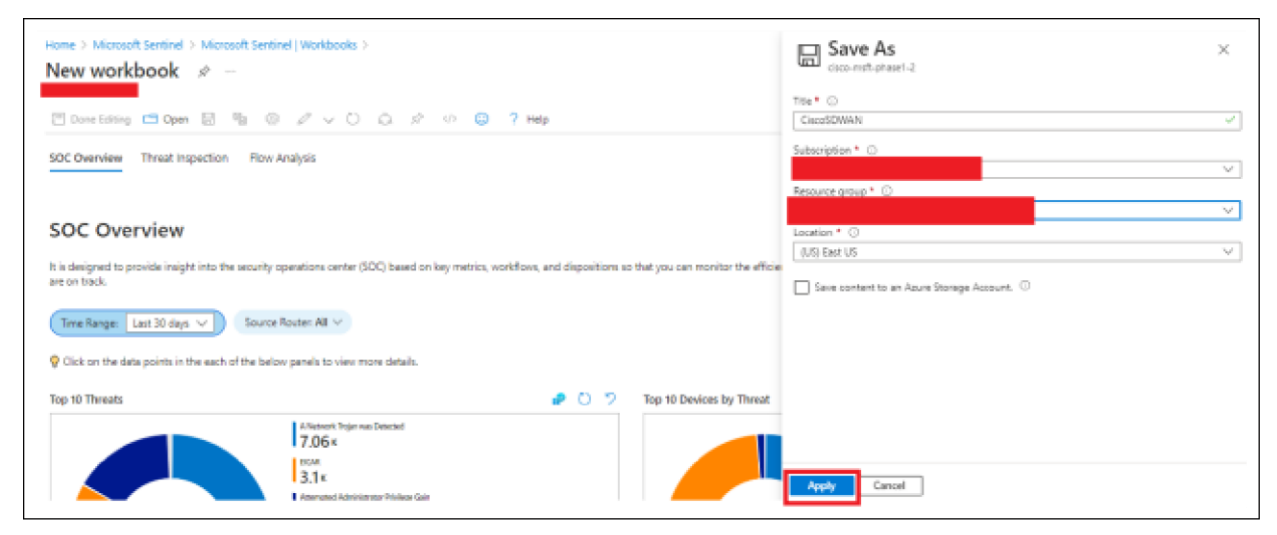

<span id="page-22-0"></span>Steps to deploy the Cisco Catalyst SD-WAN Sentinel parser functions

- Sign in to the Azure porta[l \(https://portal.azure.com/#hom](https://portal.azure.com/#home)e).
- Search for the **Log Analytics workspaces** service in the Azure portal search bar, and select it.

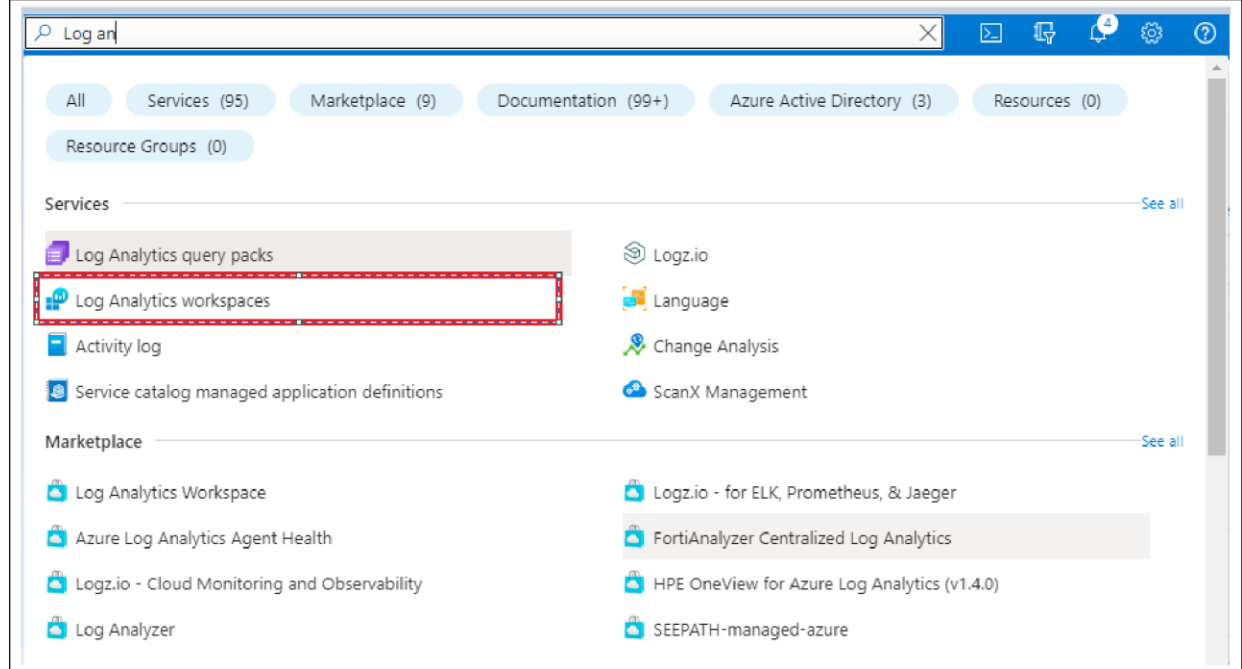

- Select the workspace where the NetFlow or syslog data is collected.
- Select the **Logs** option.

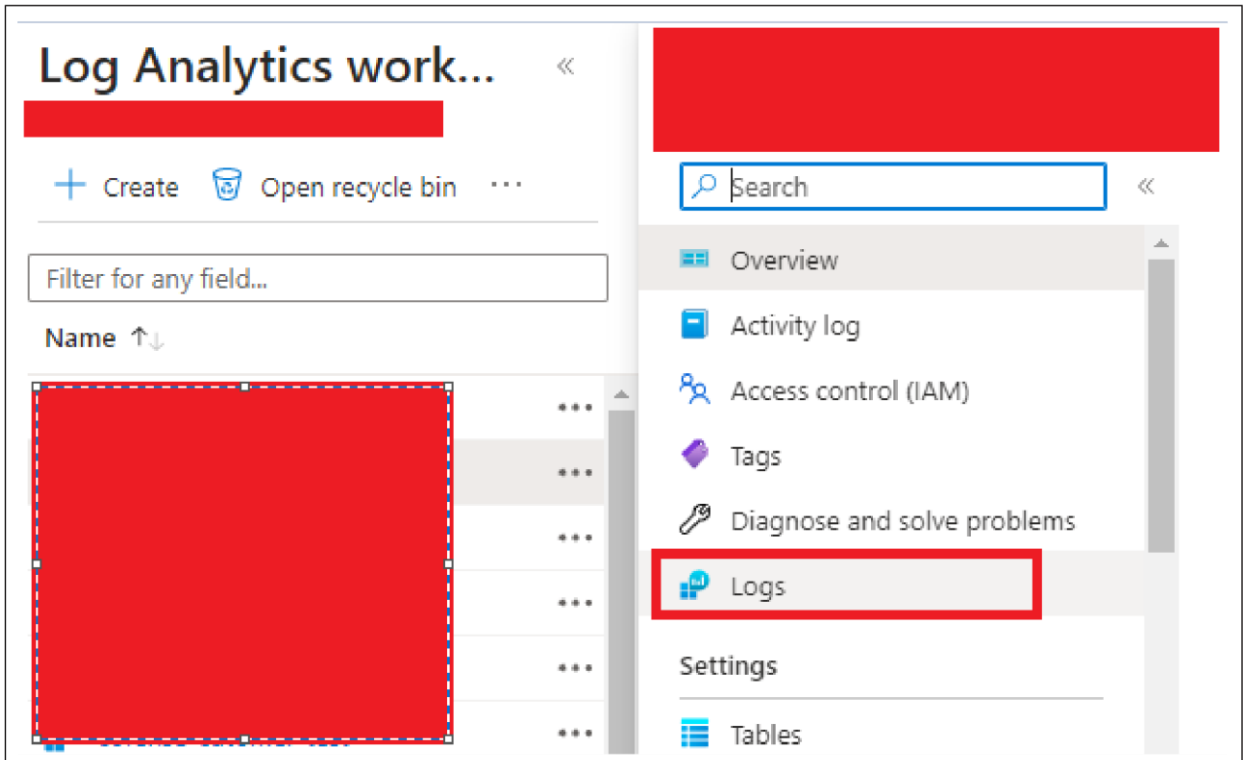

• Copy and paste the parser functions provided by us (in the Parsers directory).

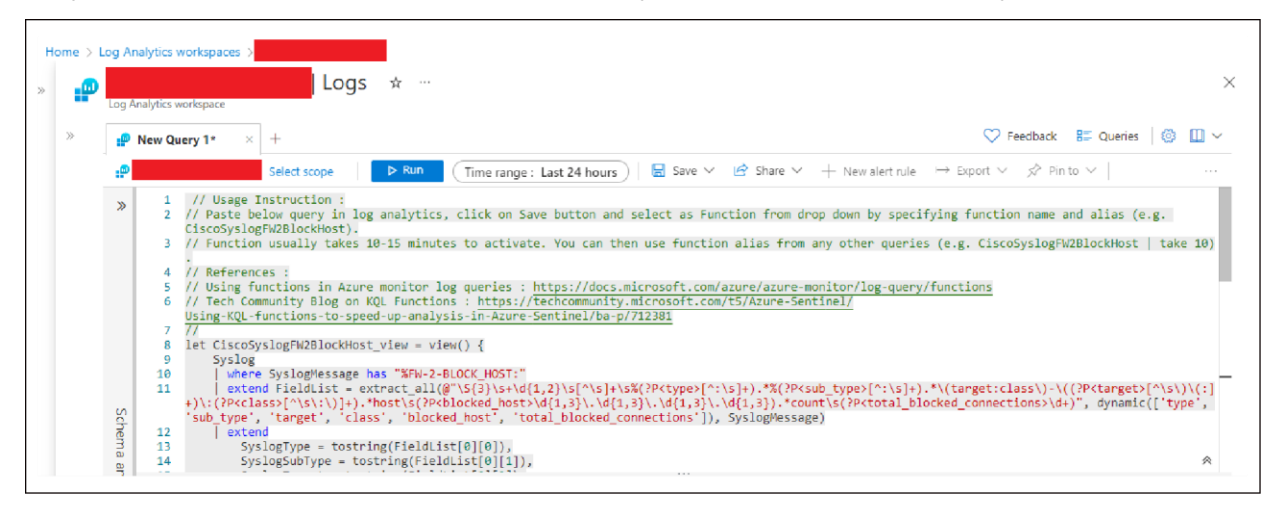

● Click **Save as function**.

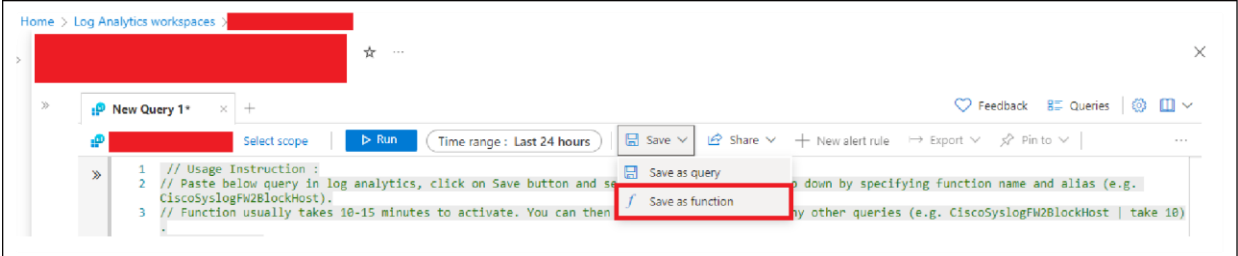

• Enter the function name exactly as provided in the query's function name. Provide any other necessary details and click **Save**.

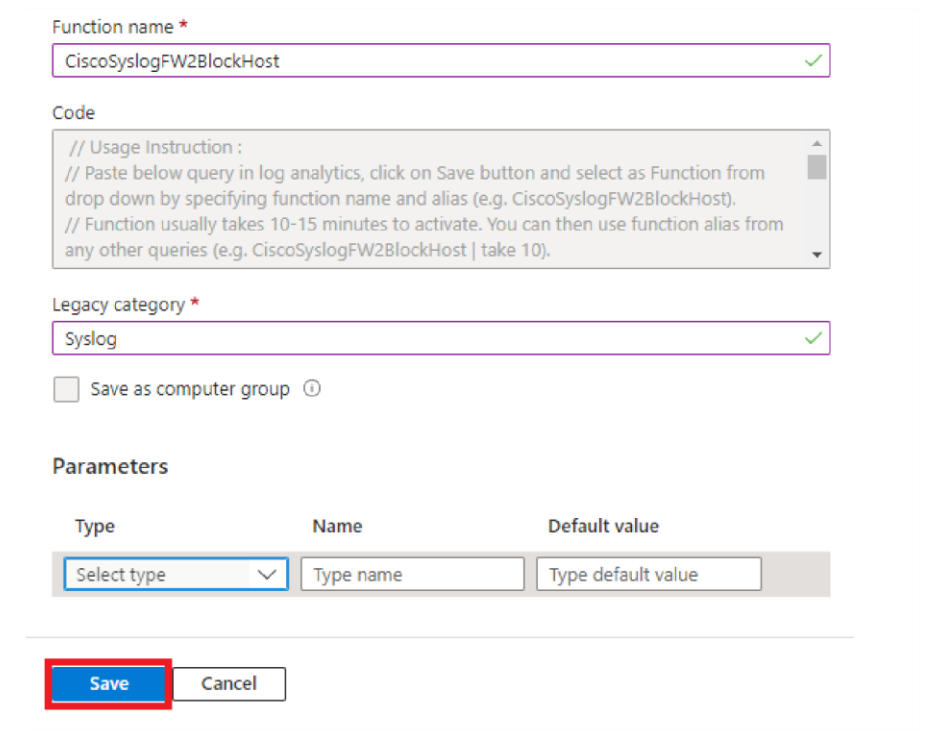

#### **Note:**

• To add other parsers that are in the Parsers directory, follow the above steps as needed.

<span id="page-24-0"></span>Steps to deploy a Cisco Catalyst SD-WAN Sentinel analytic rule

- Log in to the Azure porta[l \(https://portal.azure.com/#hom](https://portal.azure.com/#home)e) using the MS Azure credentials.
- Search for the **Microsoft Sentinel** service in the Azure portal search bar and select it.

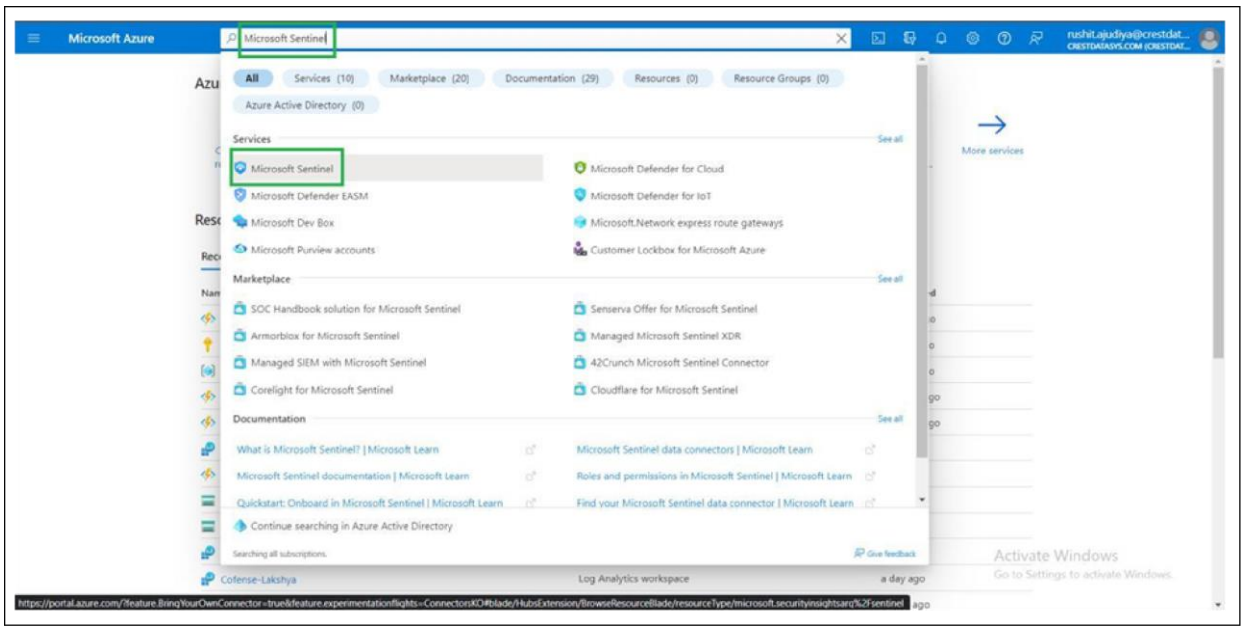

- Select the Microsoft Sentinel workspace in which you want to deploy the solution.
- In the left panel, scroll down and select **Content Hub**.
- Use the search bar in Content Hub to look for the solution. Once the solution is certified in GitHub, it will become available in the Content Hub.

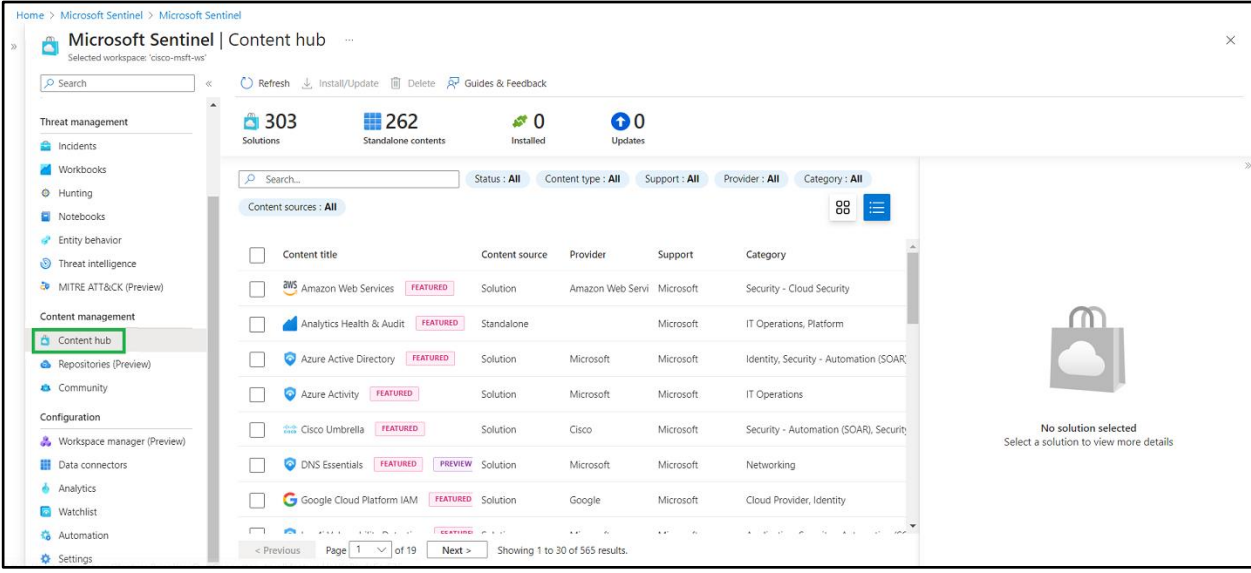

● Click on your solution and from the right panel click **Install**.

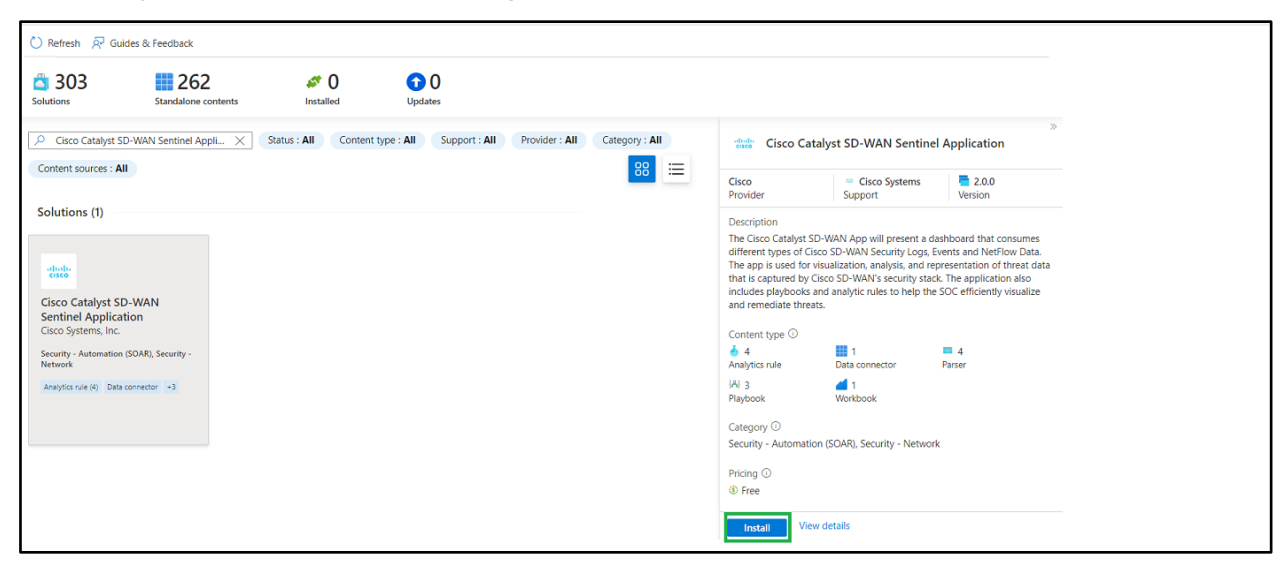

• Now go to Content Hub from the Microsoft Sentinel workspace and search for the solution you have installed. It will show the status as installed; click **Manage** in the right panel.

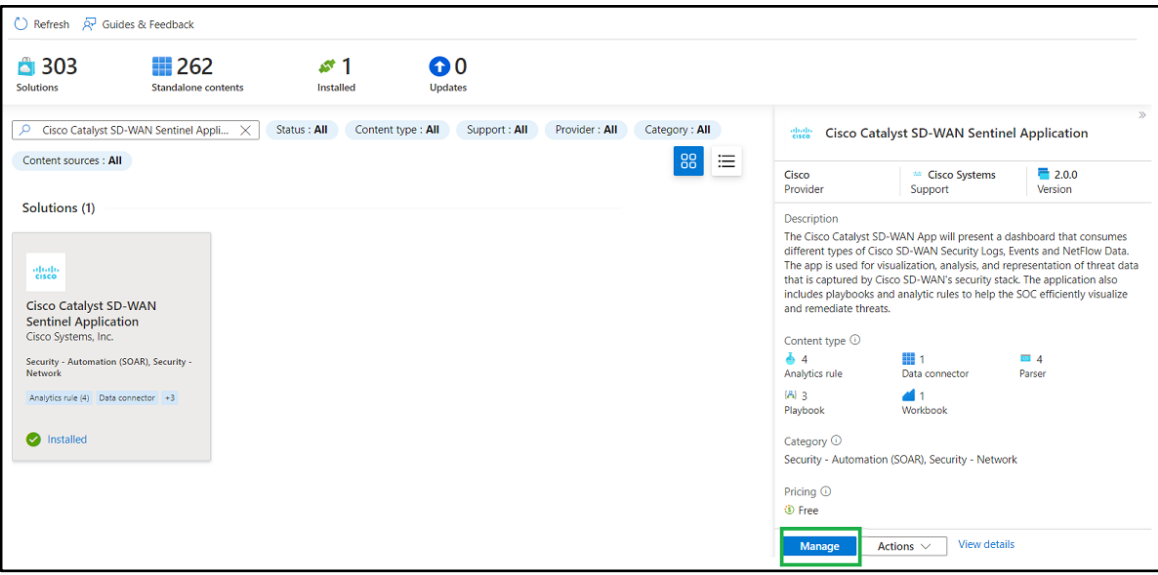

• In the Cisco Catalyst SD-WAN solution, four parsers, one workbook, four analytic rules, and three playbooks will be available.

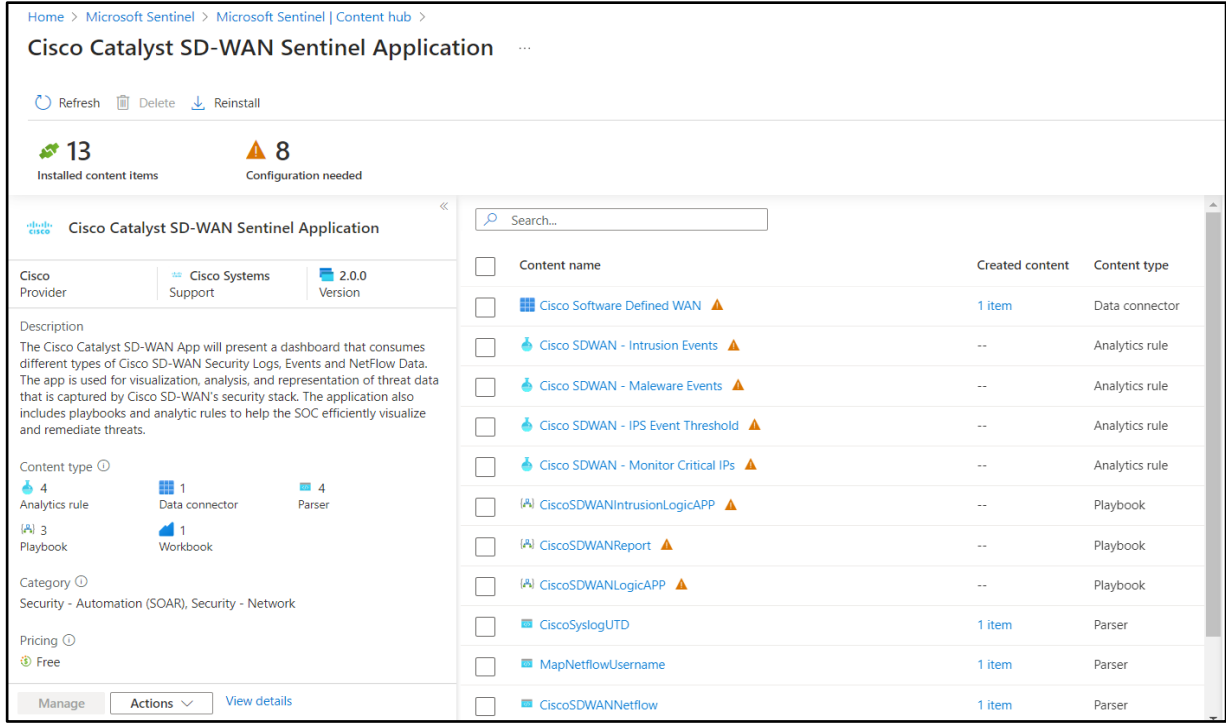

● Click the analytic rule you want to deploy and then click **Configure**.

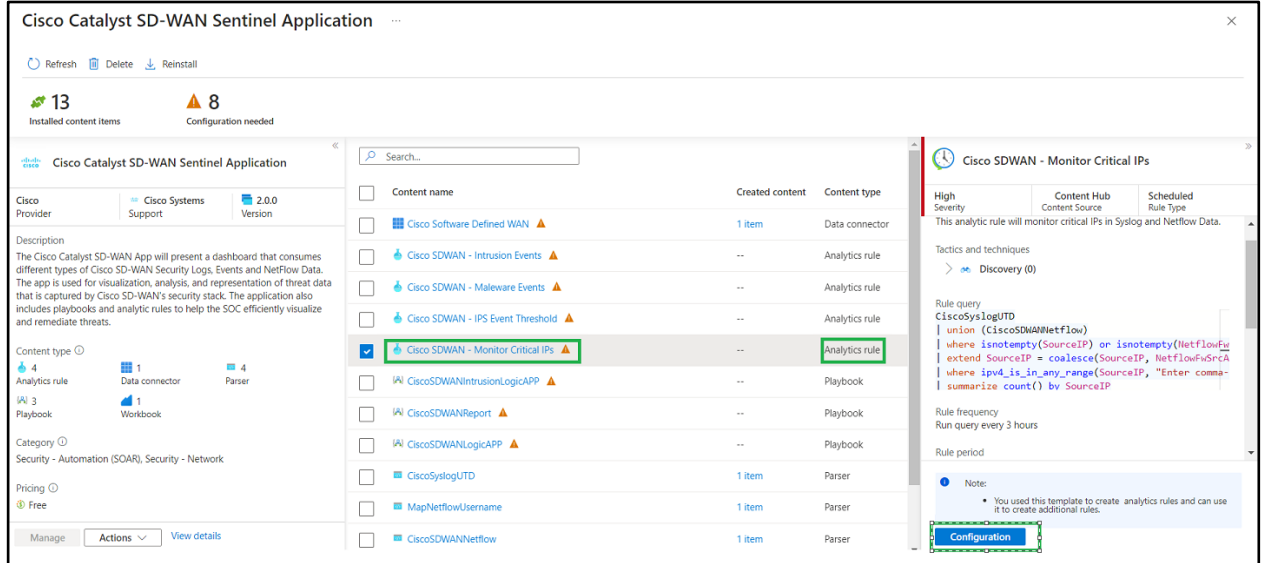

● Click the rule you want to deploy, then click **Create rule**.

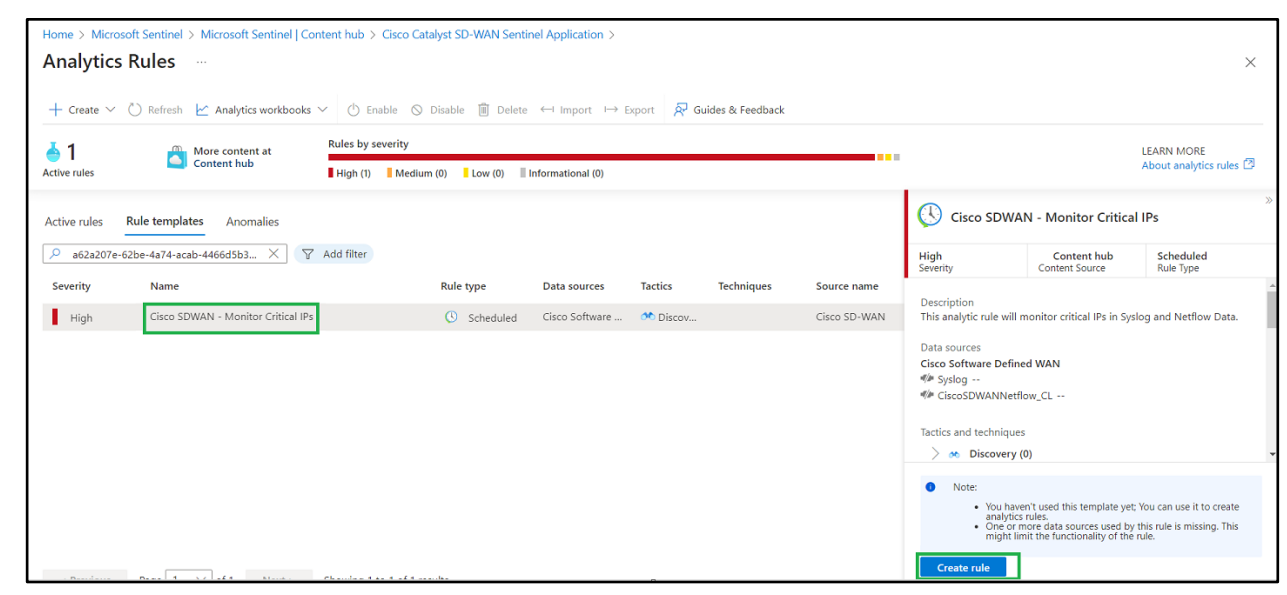

<span id="page-28-0"></span>Steps to deploy a Cisco Catalyst SD-WAN Sentinel playbook

- Log in to the Azure porta[l \(https://portal.azure.com/#hom](https://portal.azure.com/#home)e) using the MS Azure credentials.
- Search for the Microsoft Sentinel service in the Azure portal search bar and select it.

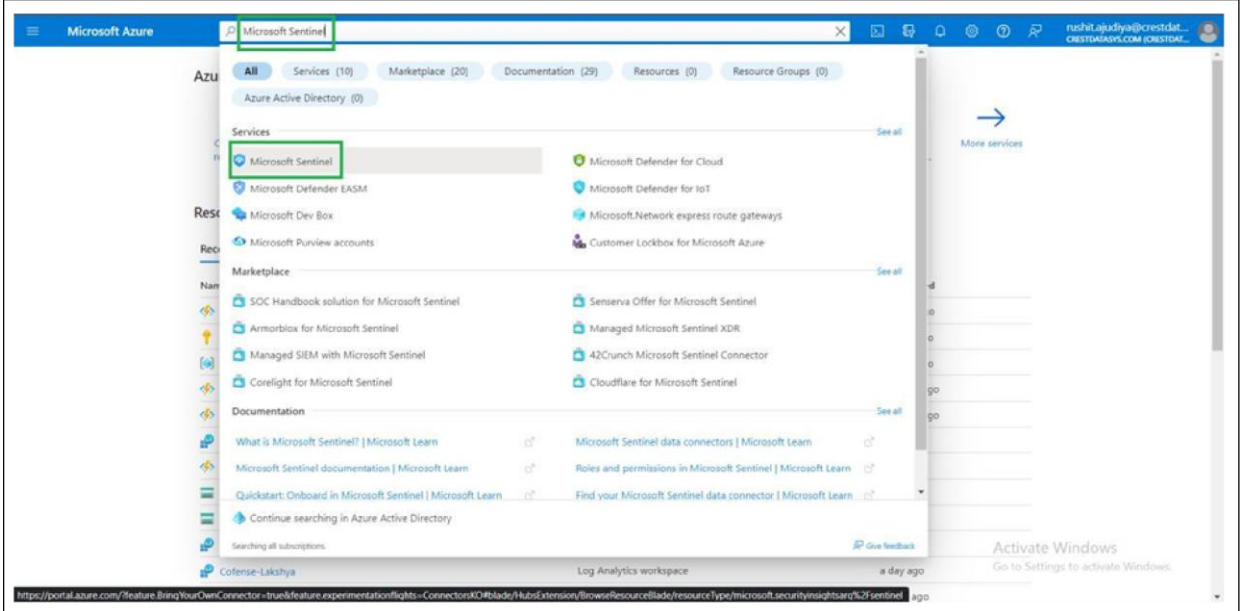

- Select the Microsoft Sentinel workspace in which you want to deploy the solution.
- In the left panel, scroll down and select **Content Hub**.
- Use the search bar in Content Hub to look for the solution. Once the solution is certified in GitHub, it will become available in Content Hub.

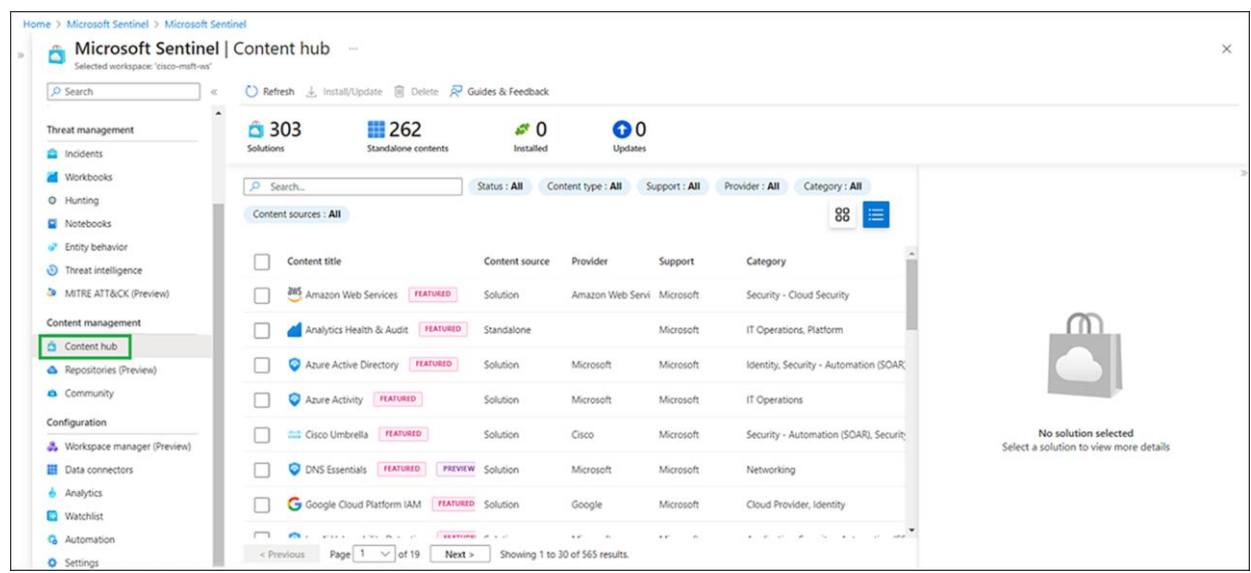

● Click the solution, and from the right panel click **Install**.

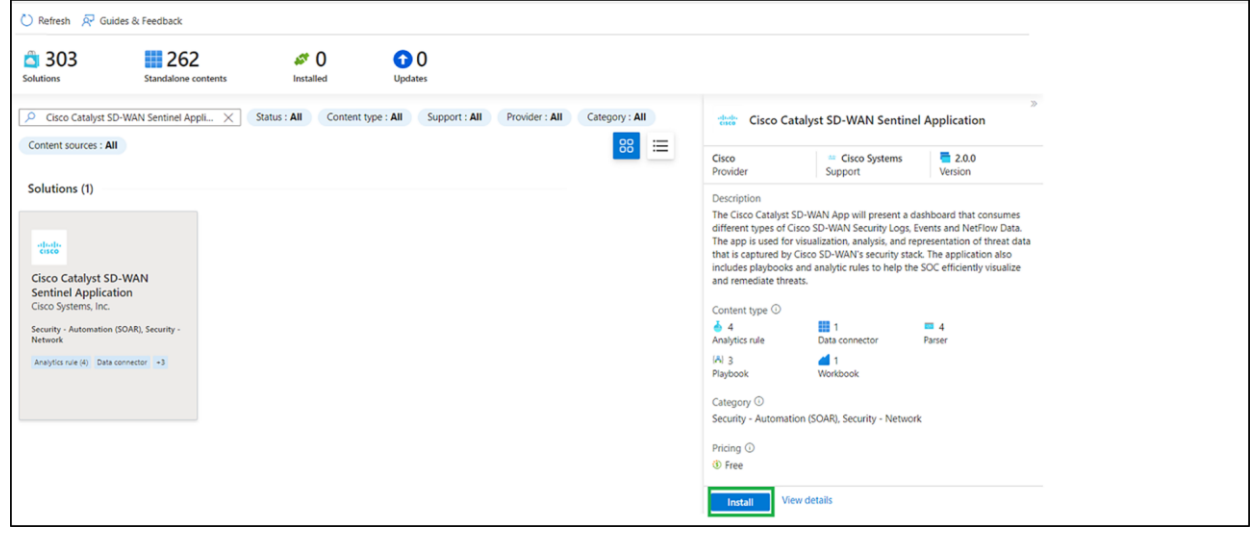

• Now go to Content Hub from the Microsoft Sentinel workspace and search for the solution that you have installed. It will show the status as installed. Click **Manage** on the right panel.

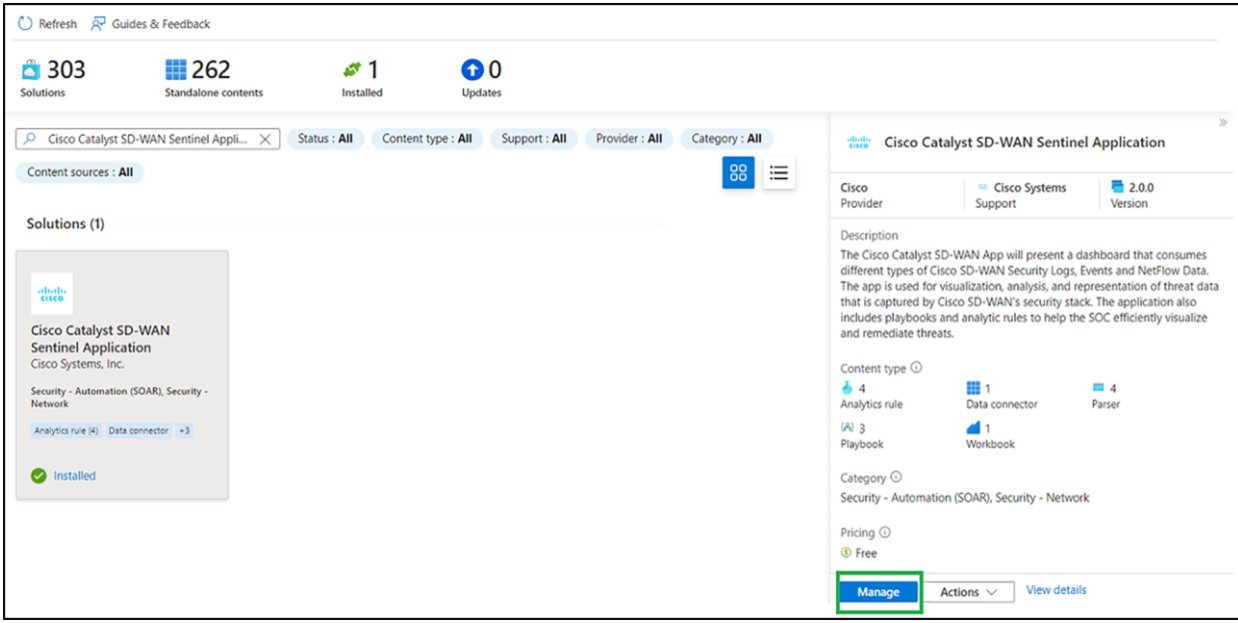

• In the Cisco Catalyst SD-WAN solution, four parsers, one workbook, four analytic rules, and three playbooks will be available.

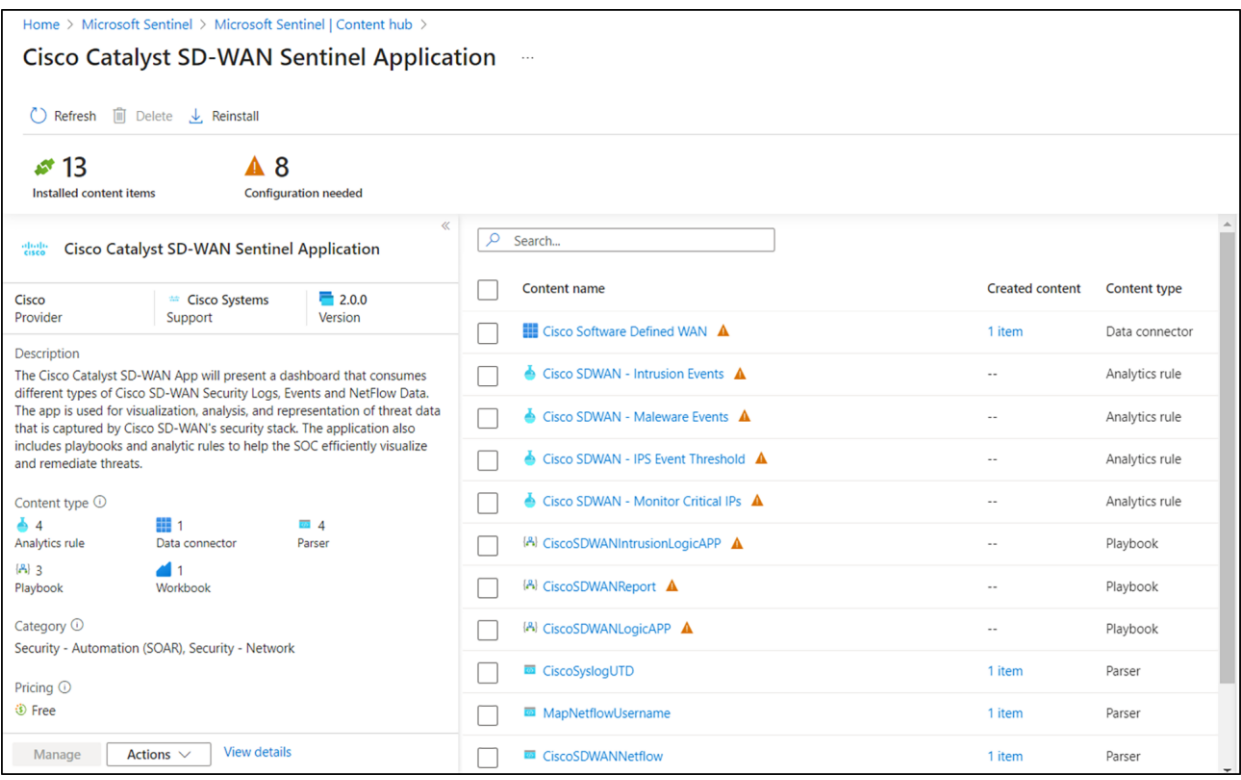

• On the next screen, go to the playbook template (preview) tab, search for the playbook name, select the playbook template, and click **Create playbook**.

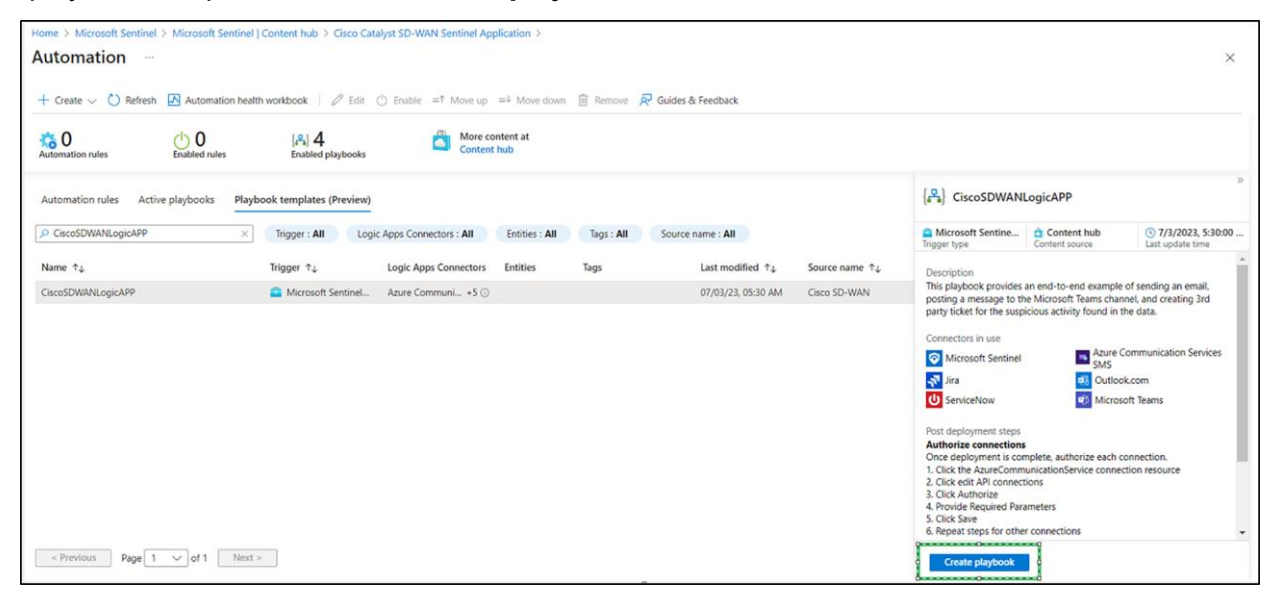

● Select the Subscription and Resource group and click **Next: Parameters**.

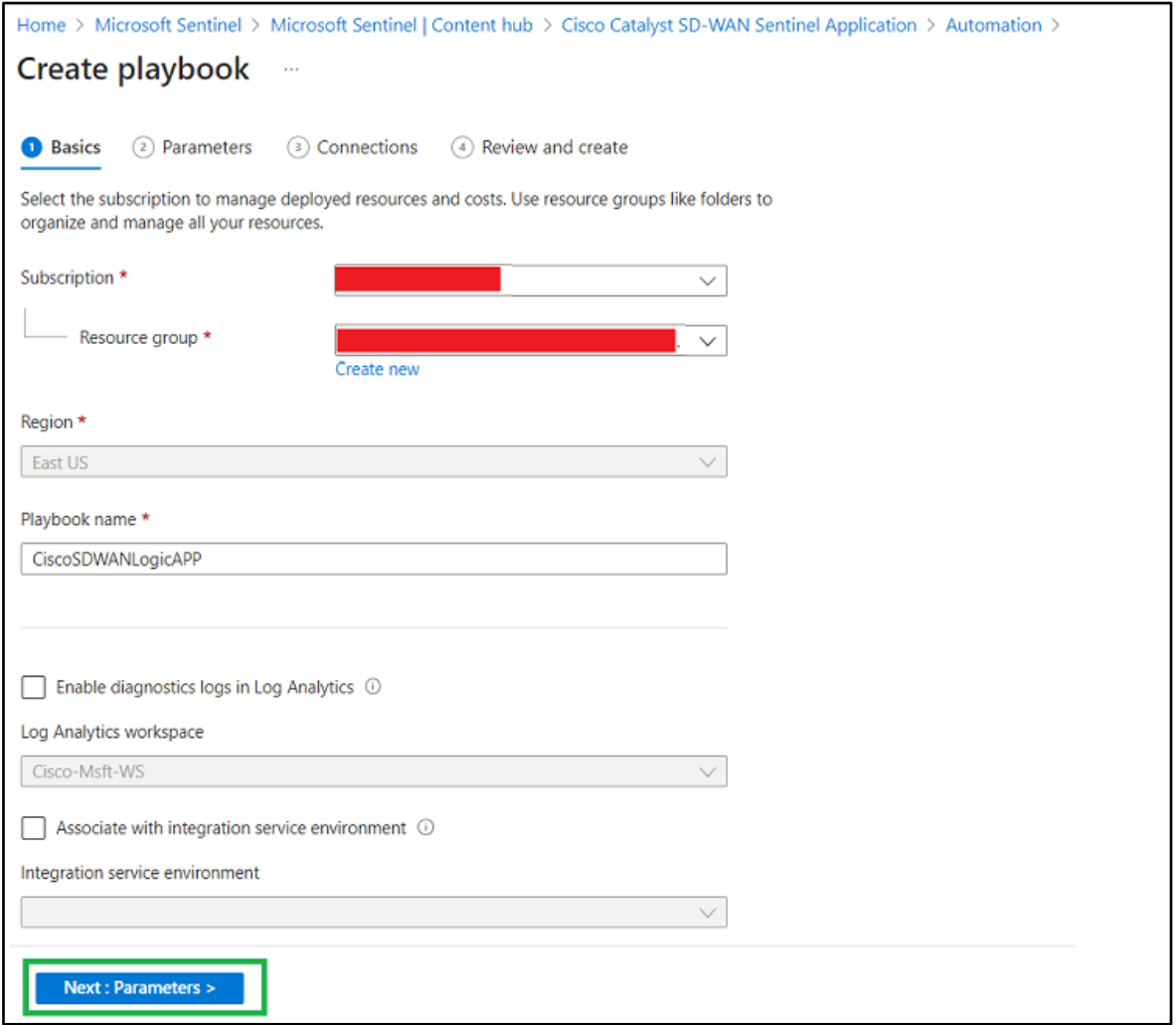

● Click **Next: Connections**.

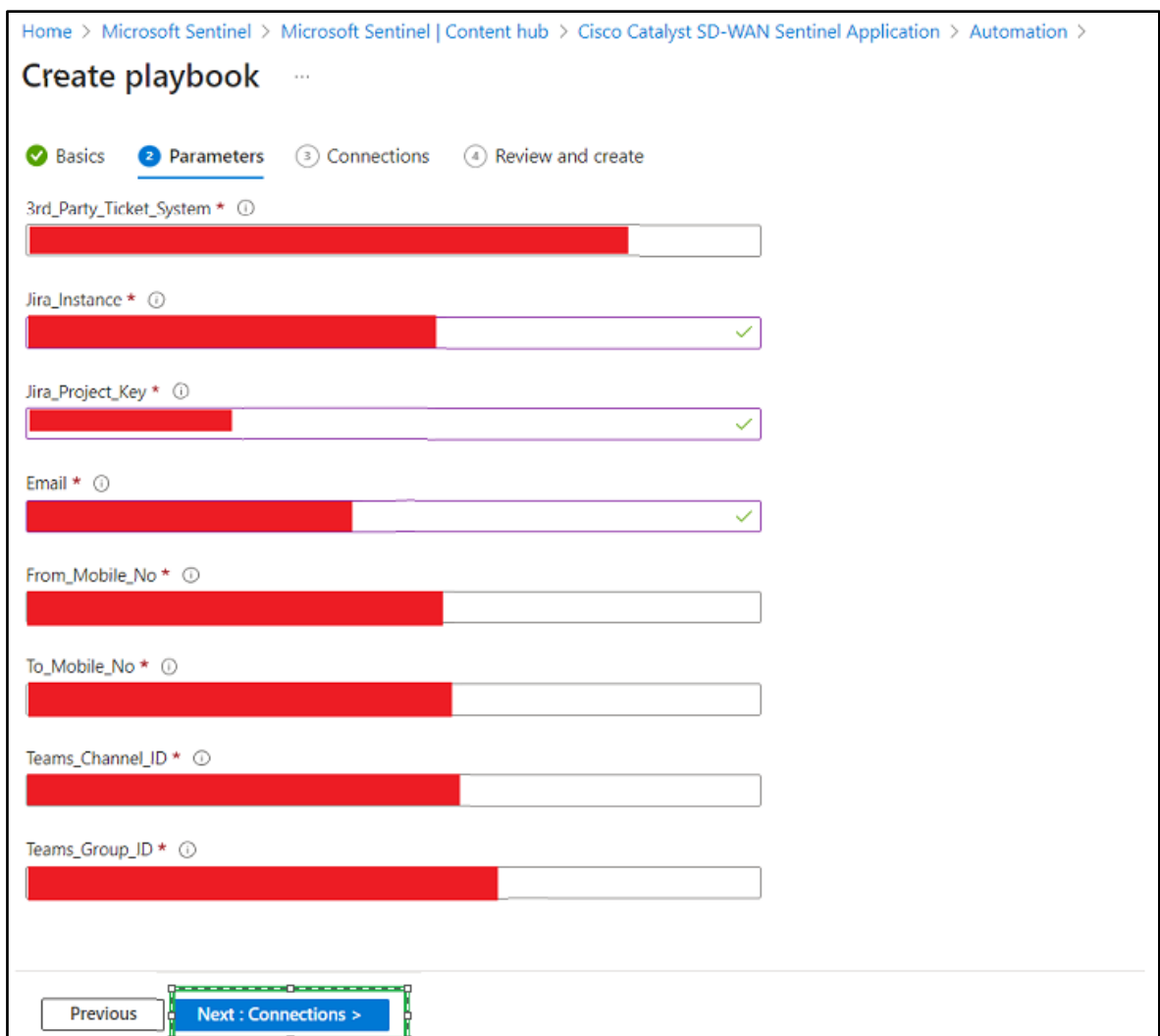

- Keep the Connections tab as is. Click **Next: Review**.
- Click **Create and new to designer**.

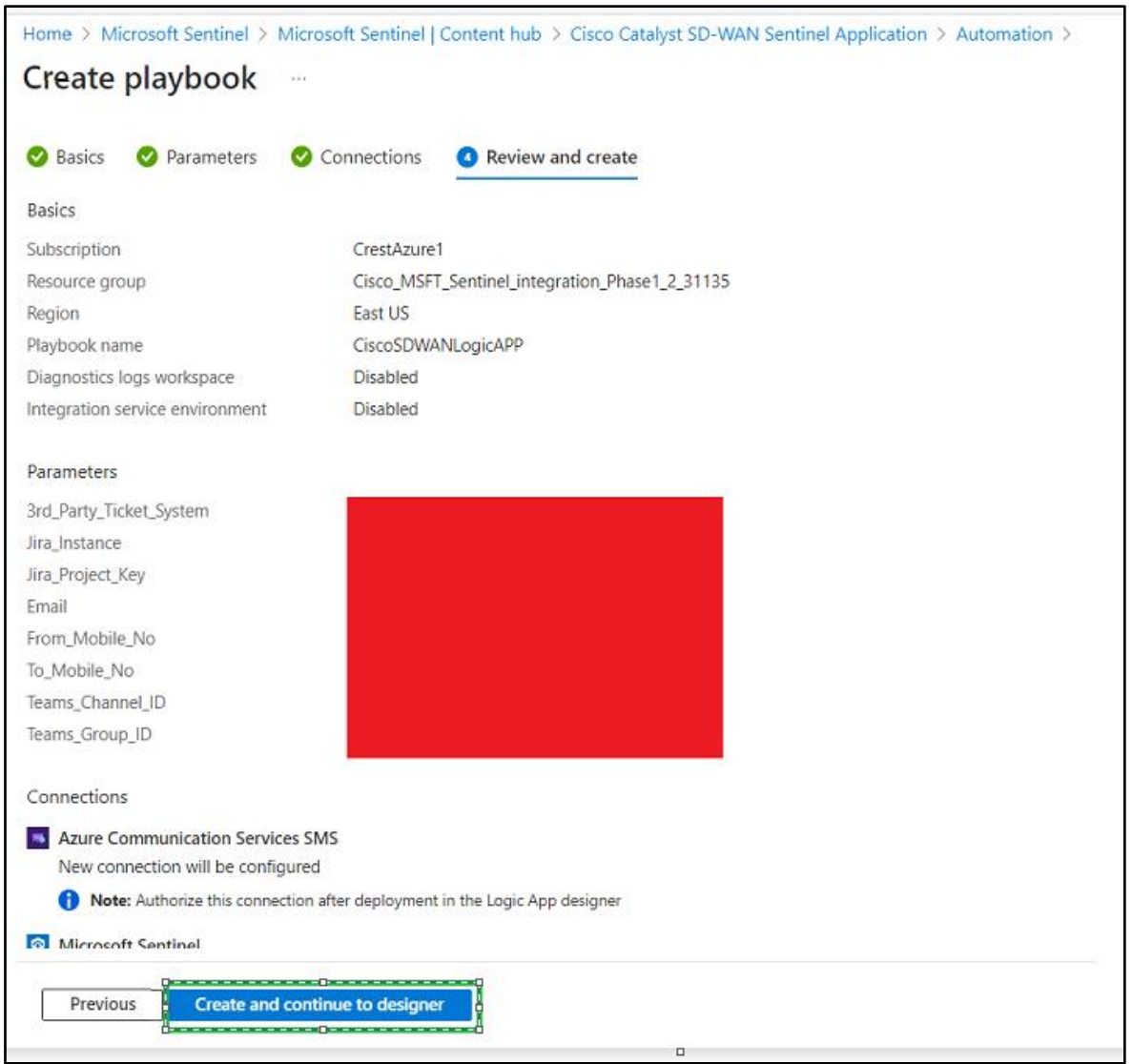

- Once deployment is complete, authorize each connection:
	- **Click the AzureCommunicationService connection resource.**
	- **Click Edit API connections.**
	- **Click Authorize.**
	- **Provide the required parameters.**
	- **Click Save.**
	- **Repeat these steps for other connections.**

## <span id="page-34-0"></span>Cisco Catalyst SD-WAN High Speed Logging (HSL) Records

The Sentinel application consumes HSL records (Netflow based) to populate the Zone Based Firewall (ZBFW) charts in the SOC Overview dashboard. To enable HSL, please follow the steps in the following link (step 5 of the link provided) [https://www.cisco.com/c/en/us/td/docs/routers/sdwan/configuration/security/ios-xe-](https://www.cisco.com/c/en/us/td/docs/routers/sdwan/configuration/security/ios-xe-17/security-book-xe/m-firewall-17.html#Cisco_Concept.dita_f1b319e6-ec37-49e7-b9ec-9720fa161fa6)[17/security-book-xe/m-firewall-17.html#Cisco\\_Concept.dita\\_f1b319e6-ec37-49e7-b9ec-9720fa161](https://www.cisco.com/c/en/us/td/docs/routers/sdwan/configuration/security/ios-xe-17/security-book-xe/m-firewall-17.html#Cisco_Concept.dita_f1b319e6-ec37-49e7-b9ec-9720fa161fa6)fa6.

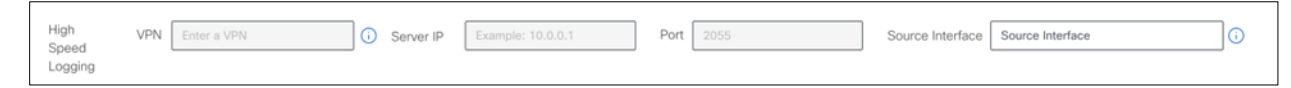

#### **Unified Security Logging**

Unified Security Logs (Netflow based) are used to provide Username information and populate the 'Top Policy Hits' chart. To activate Unified Security Logging, enable the 'Log' flag under the Unified Security Policy summary page (step 7 of the below link)

[https://www.cisco.com/c/en/us/td/docs/routers/sdwan/configuration/security/ios-xe-17/security-book-xe/m](https://www.cisco.com/c/en/us/td/docs/routers/sdwan/configuration/security/ios-xe-17/security-book-xe/m-firewall-17.html#Cisco_Concept.dita_f1b319e6-ec37-49e7-b9ec-9720fa161fa6)[firewall-17.html#Cisco\\_Concept.dita\\_f1b319e6-ec37-49e7-b9ec-9720fa161](https://www.cisco.com/c/en/us/td/docs/routers/sdwan/configuration/security/ios-xe-17/security-book-xe/m-firewall-17.html#Cisco_Concept.dita_f1b319e6-ec37-49e7-b9ec-9720fa161fa6)fa6.

After completing the aforementioned step, proceed to create a Cflowd Monitoring Policy using the below steps [https://www.cisco.com/c/en/us/td/docs/routers/sdwan/configuration/policies/ios-xe-17/policies-book](https://www.cisco.com/c/en/us/td/docs/routers/sdwan/configuration/policies/ios-xe-17/policies-book-xe/traffic-flow-monitor.html#id_114091)[xe/traffic-flow-monitor.html#id\\_114091](https://www.cisco.com/c/en/us/td/docs/routers/sdwan/configuration/policies/ios-xe-17/policies-book-xe/traffic-flow-monitor.html#id_114091)

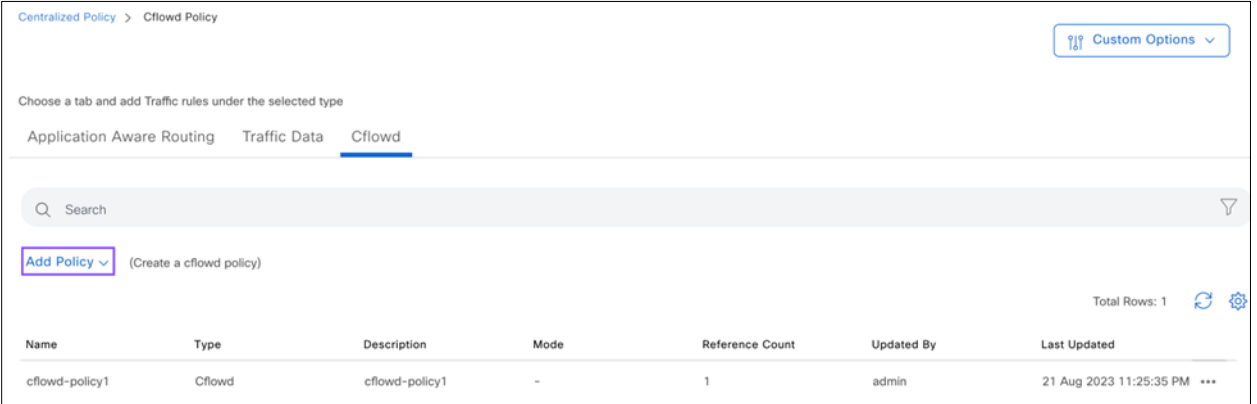

#### **Syslog Configuration**

The 'Threat Inspection' uses Syslog records to populate the dashboard charts. To configure syslog, follow step 12 of the following lin[k https://www.cisco.com/c/en/us/td/docs/routers/sdwan/configuration/security/ios-xe-](https://www.cisco.com/c/en/us/td/docs/routers/sdwan/configuration/security/ios-xe-17/security-book-xe/m-irewall-17.html#Cisco_Concept.dita_f1b319e6-ec37-49e7-b9ec-9720fa161fa6)[17/security-book-xe/m-irewall-17.html#Cisco\\_Concept.dita\\_f1b319e6-ec37-49e7-b9ec-9720fa16](https://www.cisco.com/c/en/us/td/docs/routers/sdwan/configuration/security/ios-xe-17/security-book-xe/m-irewall-17.html#Cisco_Concept.dita_f1b319e6-ec37-49e7-b9ec-9720fa161fa6)1fa6.

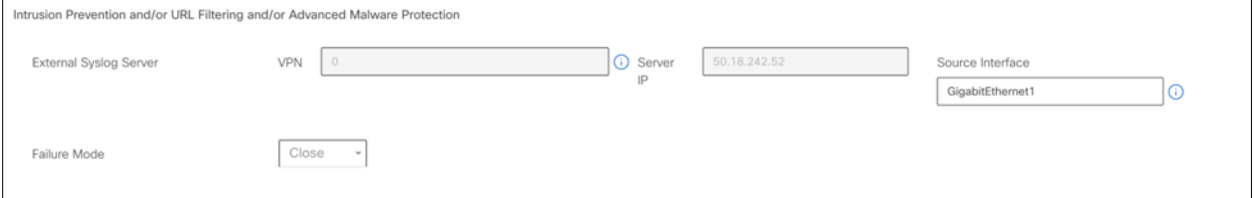

## <span id="page-35-0"></span>Usage

#### <span id="page-35-1"></span>**Locate the workspace**

- Sign in to the Azure porta[l \(https://portal.azure.com/#hom](https://portal.azure.com/#home)e).
- Search for the **Log Analytics workspaces** service in the Azure portal search bar and select it.

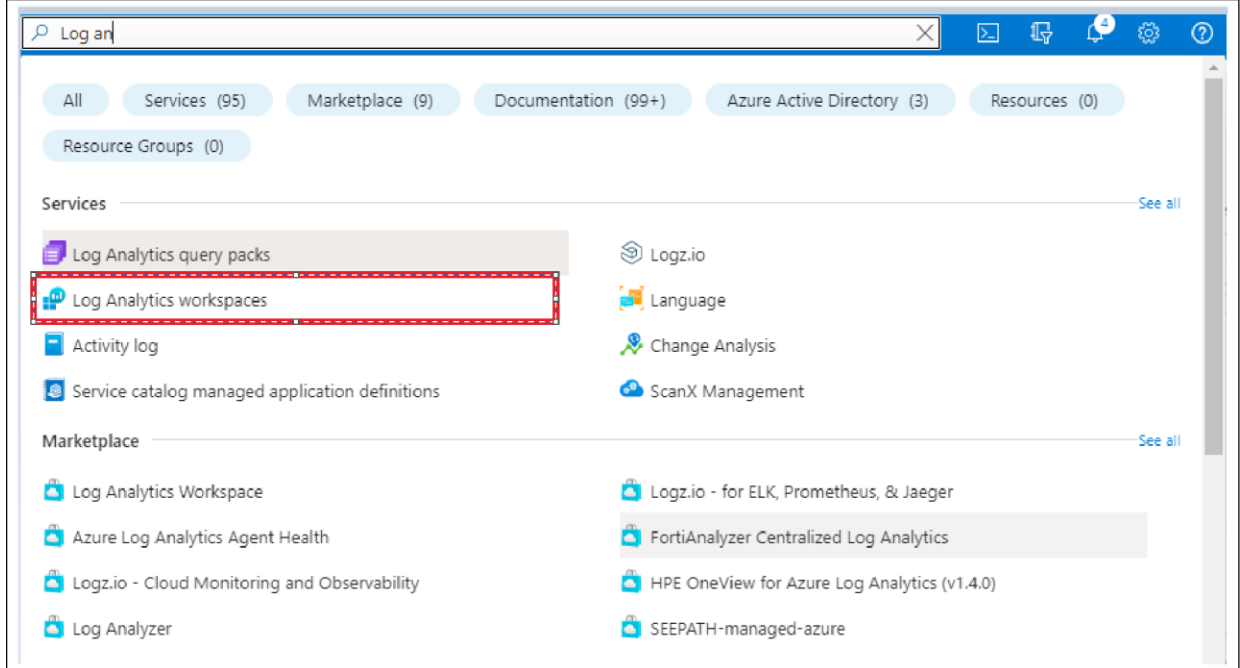

• Select the workspace where the NetFlow or syslog data is collected.

#### <span id="page-35-2"></span>**Locate the workbook**

- Sign in to the Azure porta[l \(https://portal.azure.com/#hom](https://portal.azure.com/#home)e).
- Search for the **Microsoft Sentinel** service in the Azure portal search bar and select it.

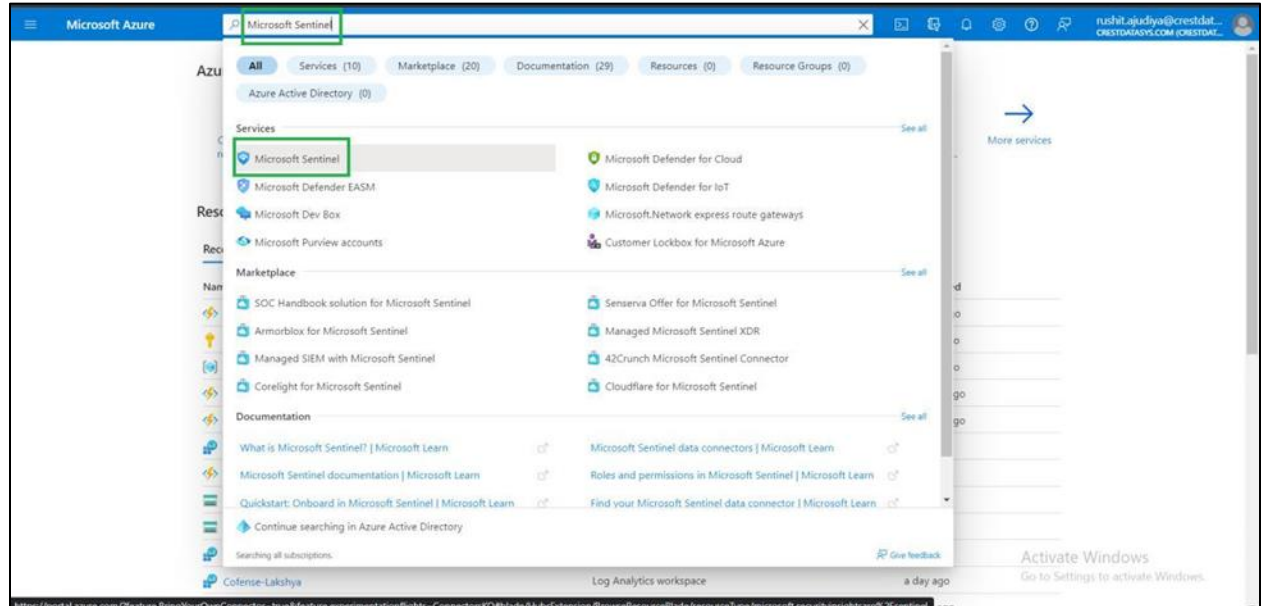

- Select the Microsoft Sentinel workspace in which you want to deploy the workbook.
- In the left panel, select **Workbooks** and then the **My Workbooks** tab.

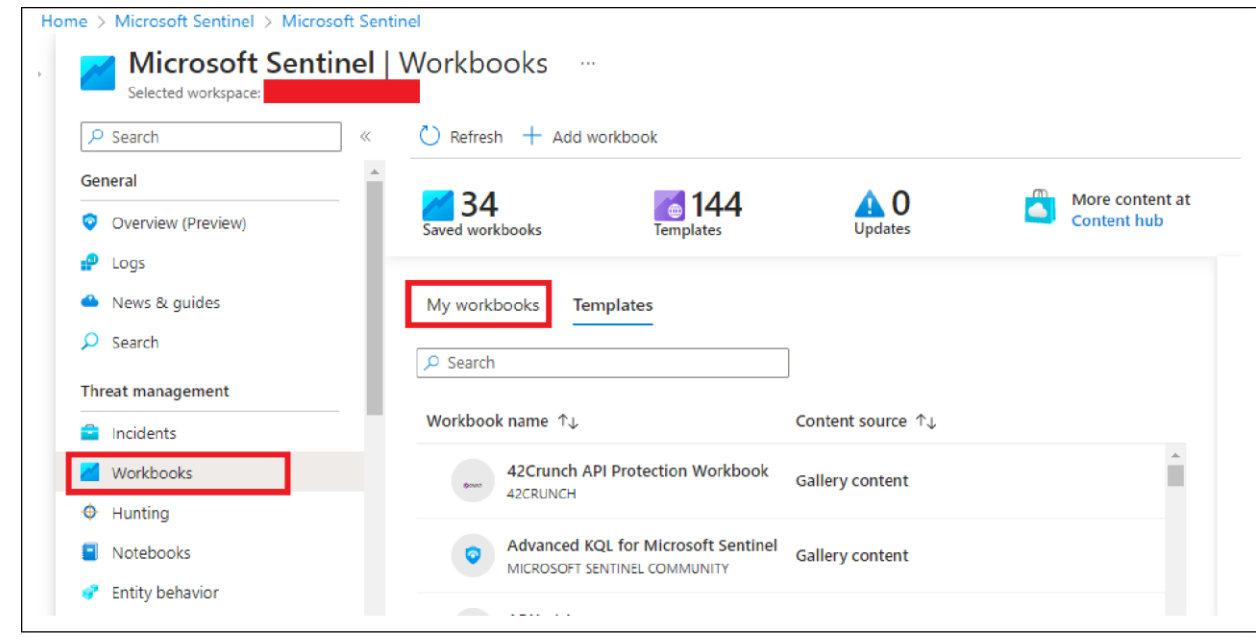

• Select the created workbook and click on the saved workbook.

**[SR] > This does make sense as 'workbooks' here is located in multiple locations on the app**

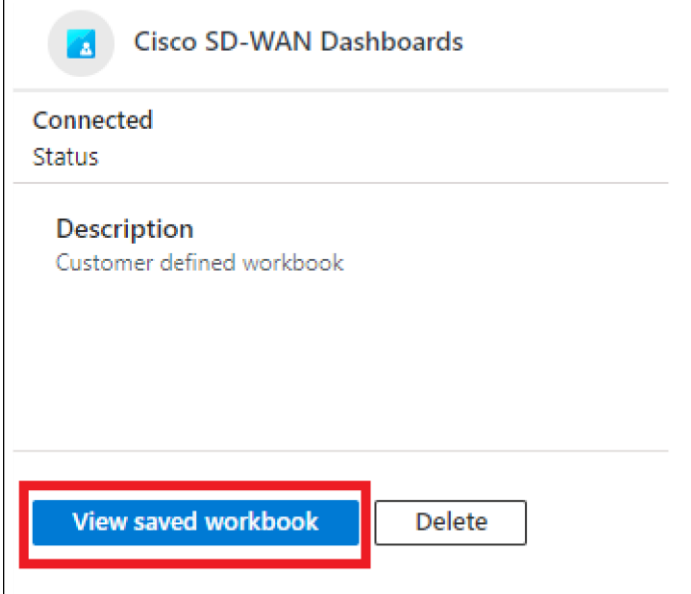

#### <span id="page-37-0"></span>**Use the workbook**

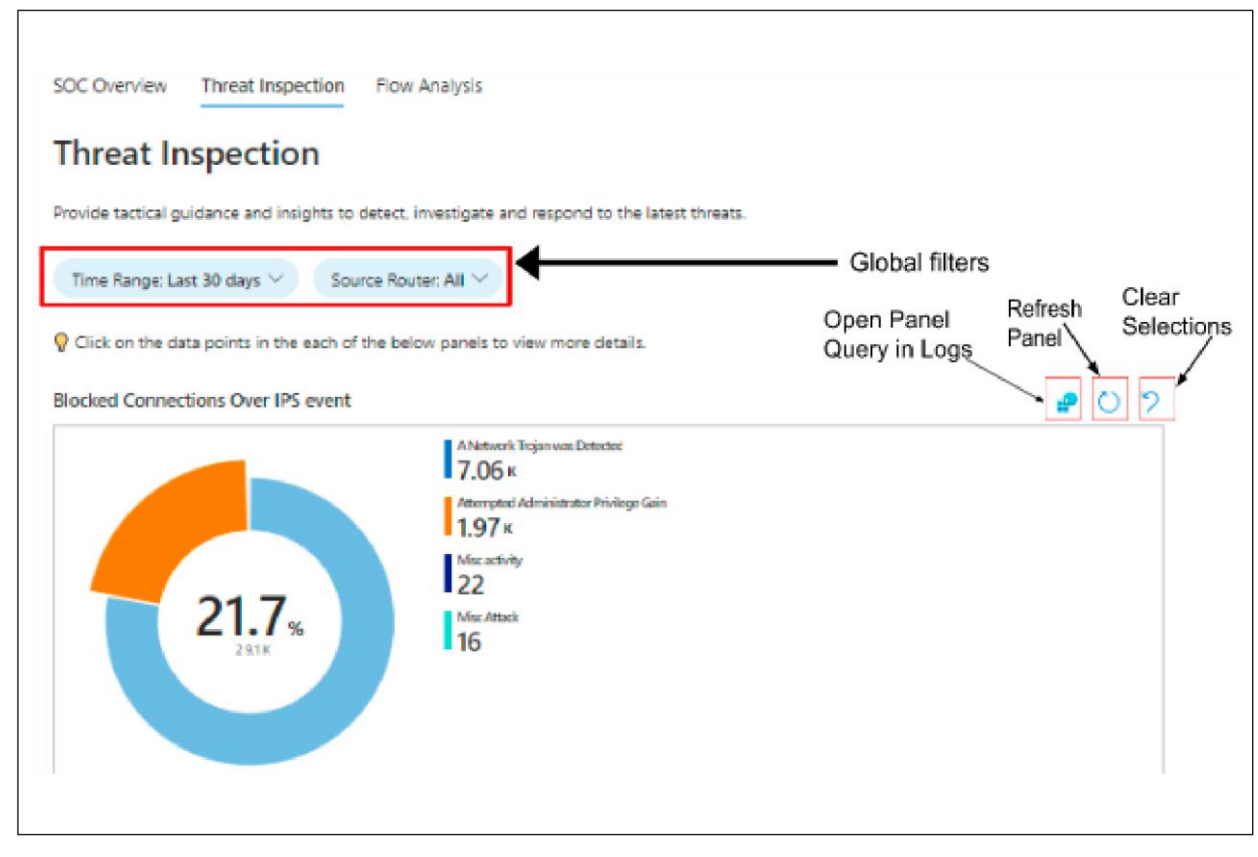

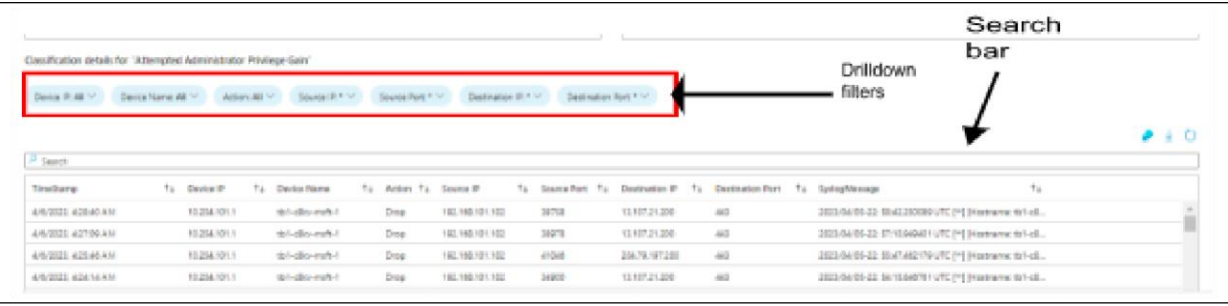

## <span id="page-38-0"></span>Limitations

#### **Workbook**

#### **Table 3.** Workbook Limitations

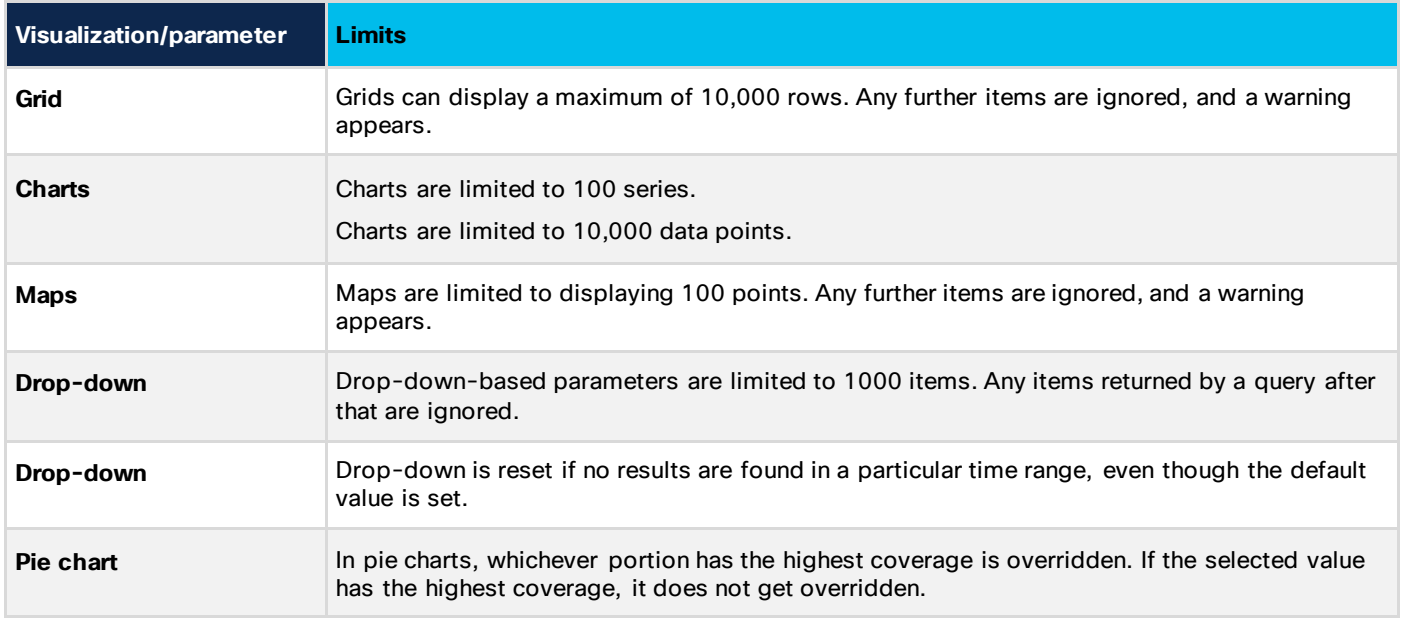

#### <span id="page-38-1"></span>References

- Tutorial: Forward Syslog Data to a Log Analytics Workspace with Microsoft Sentinel by Using Azure Monitor Agent: [https://learn.microsoft.com/en-us/azure/sentinel/forward-syslog-monitor-ag](https://learn.microsoft.com/en-us/azure/sentinel/forward-syslog-monitor-agent)ent
- Quickstart: Connect Hybrid Machines with Azure Arc-Enabled Servers: [https://learn.microsoft.com/en-us/azure/azure-arc/servers/learn/quick-enable-hybrid-](https://learn.microsoft.com/en-us/azure/azure-arc/servers/learn/quick-enable-hybrid-vm)vm
- Workbooks Result Limits[: https://learn.microsoft.com/en-us/azure/azure-monitor/visualize/workbooks](https://learn.microsoft.com/en-us/azure/azure-monitor/visualize/workbooks-limits)**[limits](https://learn.microsoft.com/en-us/azure/azure-monitor/visualize/workbooks-limits)**

**Americas Headquarters** Cisco Systems, Inc. San Jose, CA

Asia Pacific Headquarters Cisco Systems (USA) Pte. Ltd. Singapore

**Europe Headquarters** Cisco Systems International BV Amsterdam, The Netherlands

Cisco has more than 200 offices worldwide. Addresses, phone numbers, and fax numbers are listed on the Cisco Website at https://www.cisco.com/go/offices.

Cisco and the Cisco logo are trademarks or registered trademarks of Cisco and/or its affiliates in the U.S. and other countries. To view a list of Cisco trademarks, go to this URL: https://www.cisco.com/go/trademarks. Third-party trademarks mentioned are the property of their respective owners. The use of the word partner does not imply a partnership relationship between Cisco and any other company. (1110R)